# Cluster Server Implementation Guide for Microsoft Exchange 2010

Windows

7.0

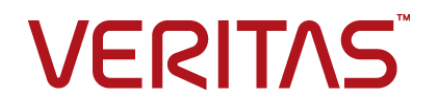

## Cluster Server Implementation Guide for Microsoft Exchange 2010

The software described in this book is furnished under a license agreement and may be used only in accordance with the terms of the agreement.

Product version: 7.0

Document version: 7.0 Rev 0

#### Legal Notice

Copyright © 2015 Symantec Corporation. All rights reserved.

Symantec, the Symantec Logo, the Checkmark Logo, Veritas, the Veritas Logo, InfoScale, CommandCentral, NetBackup, Enterprise Vault, and LiveUpdate are trademarks or registered trademarks of Symantec Corporation or its affiliates in the U.S. and other countries. Other names may be trademarks of their respective owners.

This Symantec product may contain third party software for which Symantec is required to provide attribution to the third party ("Third Party Programs"). Some of the Third Party Programs are available under open source or free software licenses. The License Agreement accompanying the Software does not alter any rights or obligations you may have under those open source or free software licenses. See the Third-party Legal Notices document for this product, which is available online or included in the base release media.

The product described in this document is distributed under licenses restricting its use, copying, distribution, and decompilation/reverse engineering. No part of this document may be reproduced in any form by any means without prior written authorization of Symantec Corporation and its licensors, if any.

THE DOCUMENTATION IS PROVIDED "AS IS" AND ALL EXPRESS OR IMPLIED CONDITIONS, REPRESENTATIONS AND WARRANTIES, INCLUDING ANY IMPLIED WARRANTY OF MERCHANTABILITY, FITNESS FOR A PARTICULAR PURPOSE OR NON-INFRINGEMENT, ARE DISCLAIMED, EXCEPT TO THE EXTENT THAT SUCH DISCLAIMERS ARE HELD TO BE LEGALLY INVALID. SYMANTEC CORPORATION SHALL NOT BE LIABLE FOR INCIDENTAL OR CONSEQUENTIAL DAMAGES IN CONNECTION WITH THE FURNISHING, PERFORMANCE, OR USE OF THIS DOCUMENTATION. THE INFORMATION CONTAINED IN THIS DOCUMENTATION IS SUBJECT TO CHANGE WITHOUT NOTICE.

The Licensed Software and Documentation are deemed to be commercial computer software as defined in FAR 12.212 and subject to restricted rights as defined in FAR Section 52.227-19 "Commercial Computer Software - Restricted Rights" and DFARS 227.7202, "Rights in Commercial Computer Software or Commercial Computer Software Documentation", as applicable, and any successor regulations. Any use, modification, reproduction release, performance, display or disclosure of the Licensed Software and Documentation by the U.S. Government shall be solely in accordance with the terms of this Agreement.

Symantec Corporation

350 Ellis Street Mountain View, CA 94043

<http://www.symantec.com>

## Technical Support

<span id="page-3-0"></span>Symantec Technical Support maintains support centers globally. Technical Support's primary role is to respond to specific queries about product features and functionality. The Technical Support group also creates content for our online Knowledge Base. The Technical Support group works collaboratively with the other functional areas within Symantec to answer your questions in a timely fashion. For example, the Technical Support group works with Product Engineering and Symantec Security Response to provide alerting services and virus definition updates.

Symantec's support offerings include the following:

- A range of support options that give you the flexibility to select the right amount of service for any size organization
- Telephone and/or Web-based support that provides rapid response and up-to-the-minute information
- Upgrade assurance that delivers software upgrades
- Global support purchased on a regional business hours or 24 hours a day, 7 days a week basis
- Premium service offerings that include Account Management Services

For information about Symantec's support offerings, you can visit our website at the following URL:

#### [www.symantec.com/business/support/index.jsp](http://www.symantec.com/business/support/index.jsp)

All support services will be delivered in accordance with your support agreement and the then-current enterprise technical support policy.

#### Contacting Technical Support

Customers with a current support agreement may access Technical Support information at the following URL:

#### [www.symantec.com/business/support/contact\\_techsupp\\_static.jsp](http://www.symantec.com/business/support/contact_techsupp_static.jsp)

Before contacting Technical Support, make sure you have satisfied the system requirements that are listed in your product documentation. Also, you should be at the computer on which the problem occurred, in case it is necessary to replicate the problem.

When you contact Technical Support, please have the following information available:

- Product release level
- Hardware information
- Available memory, disk space, and NIC information
- Operating system
- Version and patch level
- Network topology
- Router, gateway, and IP address information
- Problem description:
	- Error messages and log files
	- Troubleshooting that was performed before contacting Symantec
	- Recent software configuration changes and network changes

#### Licensing and registration

If your Symantec product requires registration or a license key, access our technical support Web page at the following URL:

[www.symantec.com/business/support/](http://www.symantec.com/business/support/)

#### Customer service

Customer service information is available at the following URL:

[www.symantec.com/business/support/](http://www.symantec.com/business/support/)

Customer Service is available to assist with non-technical questions, such as the following types of issues:

- Questions regarding product licensing or serialization
- Product registration updates, such as address or name changes
- General product information (features, language availability, local dealers)
- Latest information about product updates and upgrades
- Information about upgrade assurance and support contracts
- Information about the Symantec Buying Programs
- Advice about Symantec's technical support options
- Nontechnical presales questions
- Issues that are related to CD-ROMs or manuals

#### Support agreement resources

If you want to contact us regarding an existing support agreement, please contact the support agreement administration team for your region as follows:

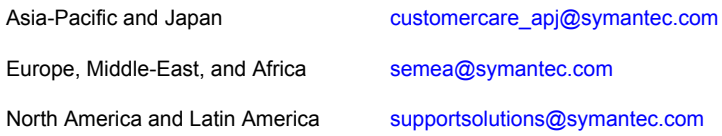

#### About Symantec Connect

Symantec Connect is the peer-to-peer technical community site for Symantec's enterprise customers. Participants can connect and share information with other product users, including creating forum posts, articles, videos, downloads, blogs and suggesting ideas, as well as interact with Symantec product teams and Technical Support. Content is rated by the community, and members receive reward points for their contributions.

<http://www.symantec.com/connect/storage-management>

#### Documentation

Your feedback on product documentation is important to us. Send suggestions for improvements and reports on errors or omissions. Include the title and document version (located on the second page), and chapter and section titles of the text on which you are reporting. Send feedback to:

#### [doc\\_feedback@symantec.com](mailto:doc_feedback@symantec.com)

For information regarding the latest HOWTO articles, documentation updates, or to ask a question regarding product documentation, visit the Storage and Clustering Documentation forum on Symantec Connect.

[https://www-secure.symantec.com/connect/storage-management/](https://www-secure.symantec.com/connect/storage-management/forums/storage-and-clustering-documentation) [forums/storage-and-clustering-documentation](https://www-secure.symantec.com/connect/storage-management/forums/storage-and-clustering-documentation)

# Contents Louis

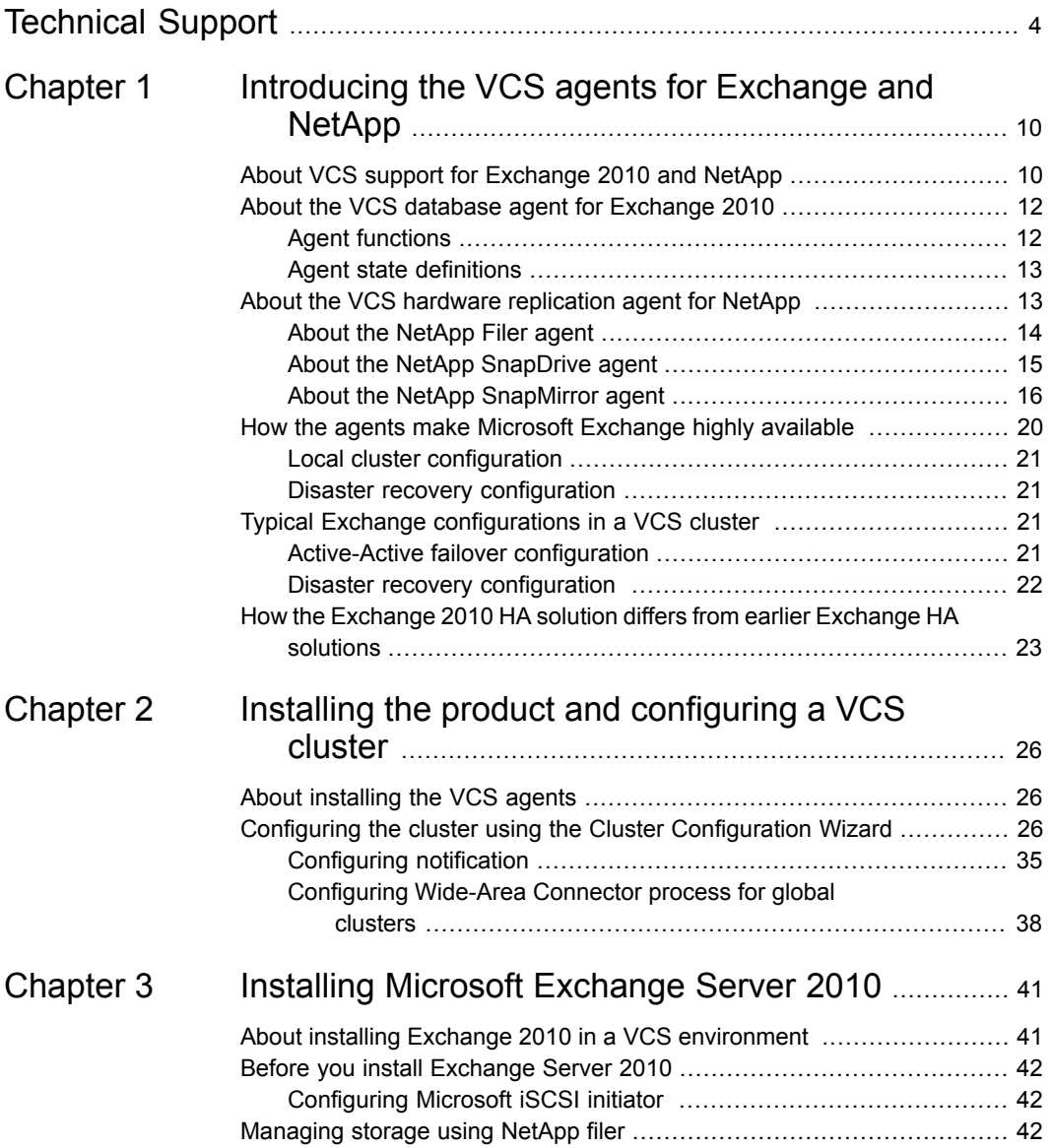

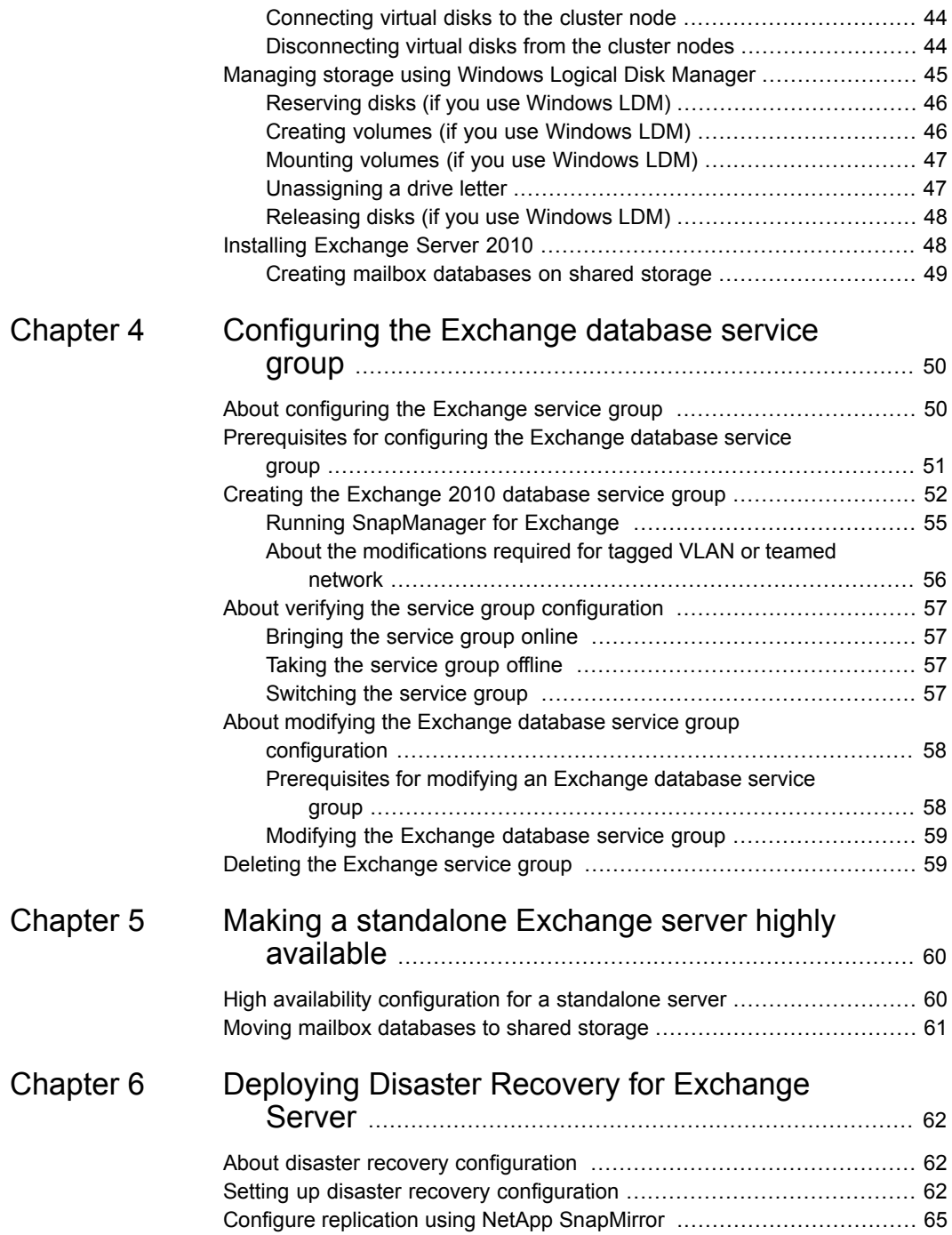

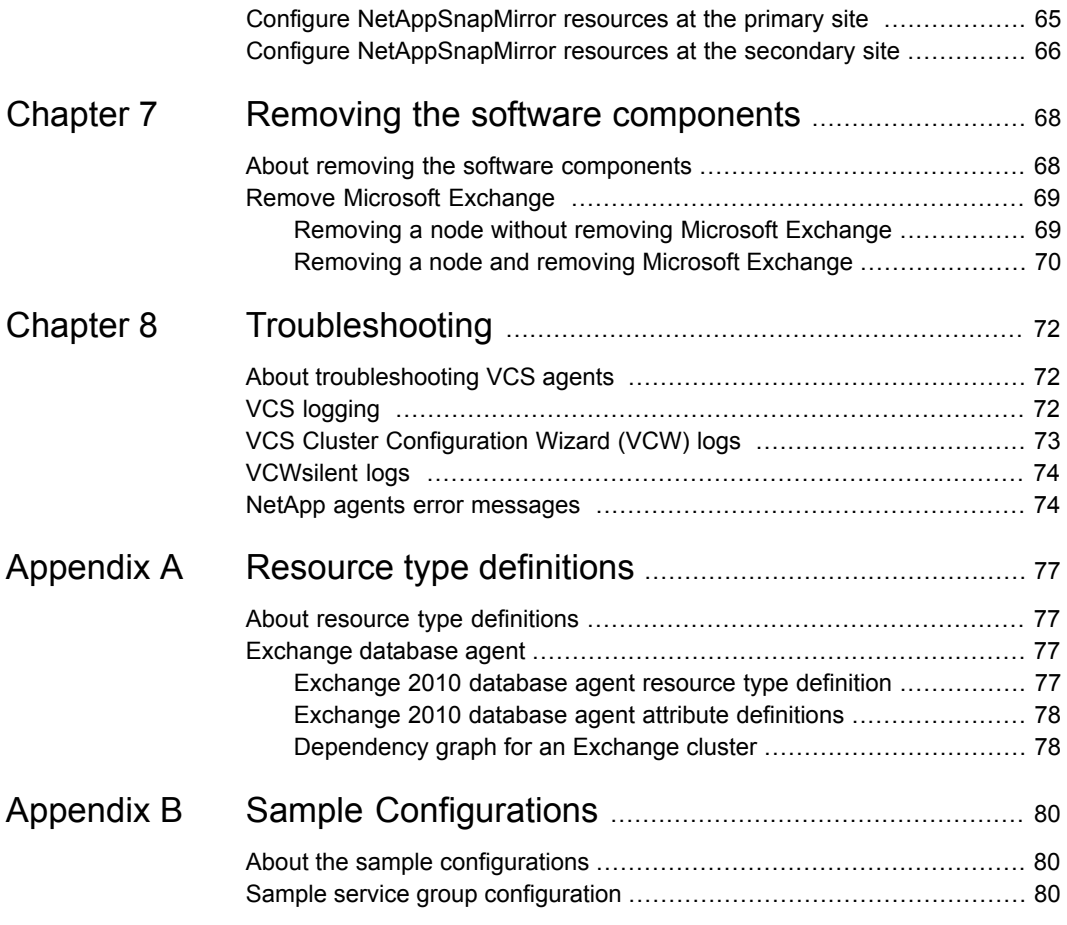

# Chapter

# <span id="page-9-0"></span>Introducing the VCS agents for Exchange and NetApp

This chapter includes the following topics:

- [About VCS support for Exchange 2010 and NetApp](#page-9-1)
- [About the VCS database agent for Exchange 2010](#page-11-0)
- [About the VCS hardware replication agent for NetApp](#page-12-1)
- <span id="page-9-1"></span>[How the agents make Microsoft Exchange highly available](#page-19-0)
- [Typical Exchange configurations in a VCS cluster](#page-20-2)
- [How the Exchange 2010 HA solution differs from earlier Exchange HA solutions](#page-22-0)

# **About VCS support for Exchange 2010 and NetApp**

VCS support for Exchange Server 2010 includes high availability for Exchange 2010 mailbox databases.

VCS provides a database agent for Exchange 2010 that monitors the mailbox databases configured on shared storage. You must install the Exchange 2010 Mailbox Server role to allow VCS to make the databases highly available. The agent internally monitors a critical set of Exchange 2010 services to verify the availability of the Mailbox Server and the configured databases.

VCS however does not provide high availability support for public folders. VCS also does not provide high availability support for mailbox databases that are configured in an Exchange 2010 Data Availability Group (DAG). If you wish to make those databases highly available with VCS, you must first remove them from the DAG.

The VCS agent for NetApp SnapMirror enables configuring NetApp filers over an iSCSI or Fibre Channel (FC) connection in a VCS cluster environment. Both agents work together to provide high availability and disaster recovery to Exchange databases in environments using NetApp filers for shared storage. The agents also support disaster recovery configurations set up using the VCS Global Cluster Option and NetApp SnapMirror for data replication.

In a typical configuration, the agents are installed on each node in the cluster. The nodes are connected to the NetApp filers through a dedicated (private) storage network. VCS nodes are physically attached to the NetApp filer via an ethernet cable supporting iSCSI or Fibre Channel (FC) as the transport protocol.

The following figure illustrates a typical VCS cluster configuration in a NetApp storage environment.

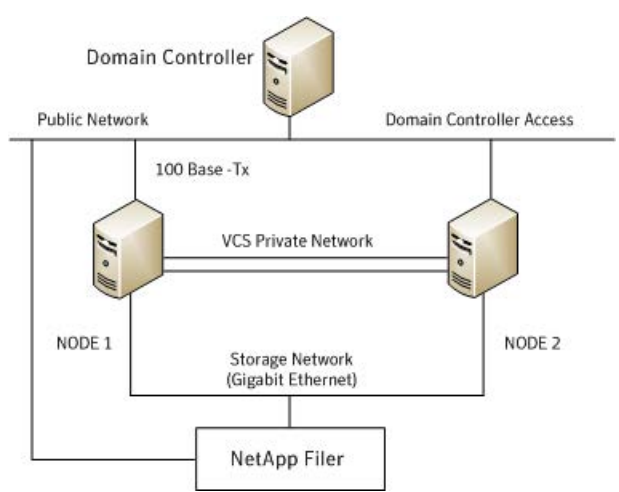

**Figure 1-1** Typical VCS configuration in a NetApp storage environment

For more information about the agents refer to their resource type definitions and attribute definitions.

See ["About resource type definitions"](#page-76-1) on page 77.

## **About the VCS database agent for Exchange 2010**

<span id="page-11-0"></span>The agent provides "Active-Active" support for Exchange 2010 wherein a single cluster node can host multiple Exchange 2010 service groups at the same time, if required.

The VCS Exchange 2010 Database agent (Exch2010DB) monitors the Exchange mailbox databases, brings them online and takes them offline. The agent also starts the following Exchange services if they are not running already, and monitors their status:

- Microsoft Exchange System Attendant (MSExchangeSA): The Exchange component responsible for monitoring, maintenance, and Active Directory lookup services, and ensuring that operations run smoothly.
- Microsoft Exchange Information Store (MSExchangeIS): The Exchange storage used to hold messages in users' mailboxes and in public folders.
- Microsoft Exchange Mail Submission (MSExchangeMailSubmission): This service submits messages from the Mailbox Server to the Hub Transport Server.

<span id="page-11-1"></span>The agent internally monitors these services; the Exchange 2010 service group does not contain separate resources for these services.

### Agent functions

The agent functions include the following:

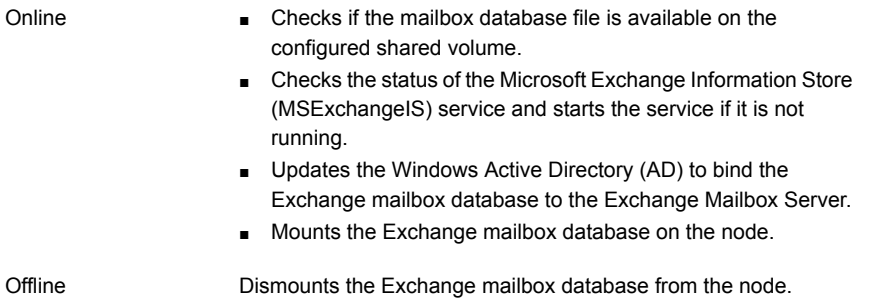

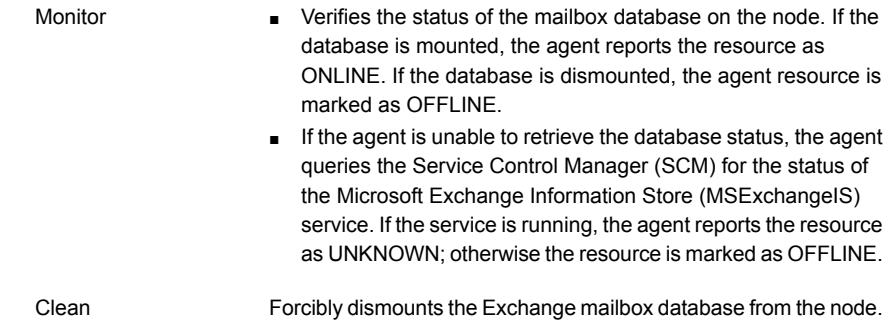

### Agent state definitions

<span id="page-12-0"></span>The agent state definitions are as follows:

<span id="page-12-1"></span>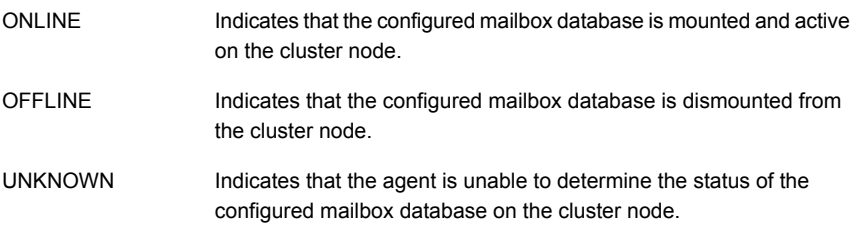

# **About the VCS hardware replication agent for NetApp**

The VCS hardware replication agent for NetApp provides failover support and recovery in environments employing NetApp filers for storage and NetApp SnapMirror for replication.

The agent monitors and manages the state of replicated filer devices and ensures that at a time only one system has safe and exclusive access to the configured devices.

The agent can be used in local clusters, single VCS replicated data clusters, and multi-cluster environments set up using the VCS Global Cluster Option (GCO).

The VCS agents for NetApp are as follows:

- NetAppFiler agent
- NetAppSnapDrive agent
- NetAppSnapMirror agent

## About the NetApp Filer agent

<span id="page-13-0"></span>The NetApp Filer agent monitors the state of the filer device. The agent is represented by the NetAppFiler resource type in VCS. NetAppFiler resources are persistent, meaning that they are not brought online or taken offline.

#### **NetApp Filer agent function**

The NetApp Filer agent function is as follows:

Monitor

Performs the following tasks:

- Verifies the state of the filer attached to the host by sending an ICMP ping command to the filer. If the filer does not respond, the agent reports the state of the filer as faulted.
- Opens a filer connection and checks if ONTAPI version is supported by the filer. If the connection fails or the ONTAPI version is not supported, the agent reports the state as offline.

The NetApp Filer agent resource type definition and attribute definitions are as follows. This information will assist you during the agent configuration.

#### **NetAppFiler agent resource type definition**

The NetApp Filer agent is configured as a resource of type NetAppFiler.

```
type NetAppFiler (
           static int MonitorInterval = 30
           static i18nstr ArgList[] = { FilerName, StorageIP }
           static str Operations = None
           str FilerName
           str StorageIP
    )
```
### **NetAppFiler agent attribute definitions**

The following table describes the NetApp Filer agent attributes.

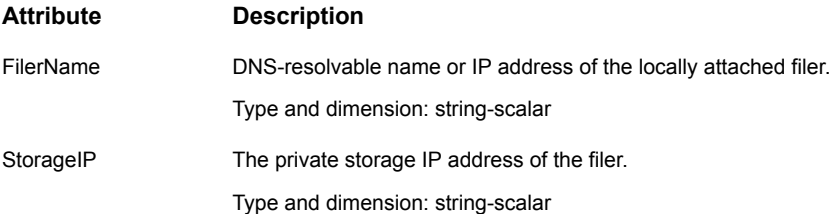

### About the NetApp SnapDrive agent

<span id="page-14-0"></span>The NetApp SnapDrive agent monitors, connects, and disconnects filer volumes. You can configure the agent to use the iSCSI or the FC protocol.

#### **NetApp SnapDrive agent functions**

The NetApp SnapDrive agent functions are as follows:

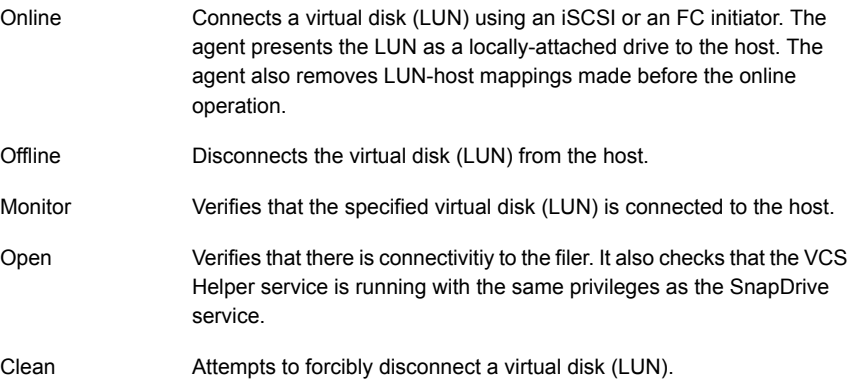

NetApp SnapDrive agent resource type definition and attribute definitions are as follows. This information will assist you during the agent configuration.

#### **NetAppSnapDrive agent resource type definition**

NetApp SnapDrive agent is configured as a resource of type NetAppSnapDrive.

```
type NetAppSnapDrive (
        static int MonitorInterval = 30
        static int NumThreads = 1
        static i18nstr ArgList[] = { FilerResName,
        "FilerResName:FilerName", "FilerResName:StorageIP",
        VolumeName, ShareName, LUN, MountPath,
        Initiator, InitiatorMonitorInterval }
        str FilerResName
        str VolumeName
        str ShareName
        str LUN
        str MountPath
        str Initiator[]
        int InitiatorMonitorInterval = 30
    )
```
#### **NetAppSnapDrive agent attribute definitions**

The following table describes the NetApp SnapDrive agent attributes.

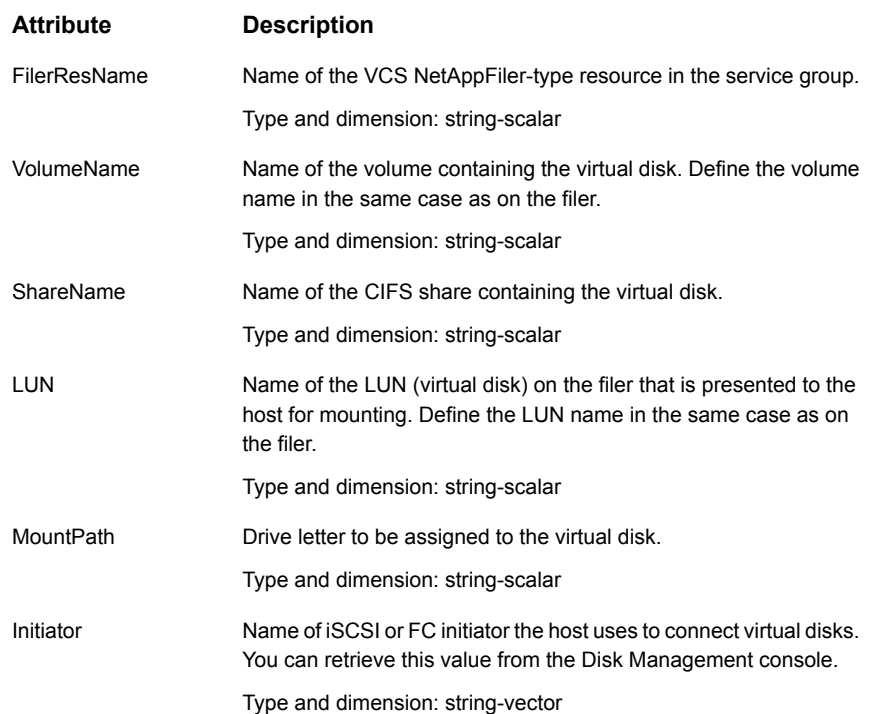

## About the NetApp SnapMirror agent

<span id="page-15-0"></span>The NetApp SnapMirror agent monitors the replication state of filer devices. When a failover occurs, the agent reverses the direction of replication. The agent supports the replication modes supported by NetApp. The agent supports asynchronous, semi-synchronous, and synchronous modes of replication. You can set the mode of replication using the SyncMode agent attribute.

### **NetApp SnapMirror agent functions**

The NetApp SnapMirror agent functions are as follows:

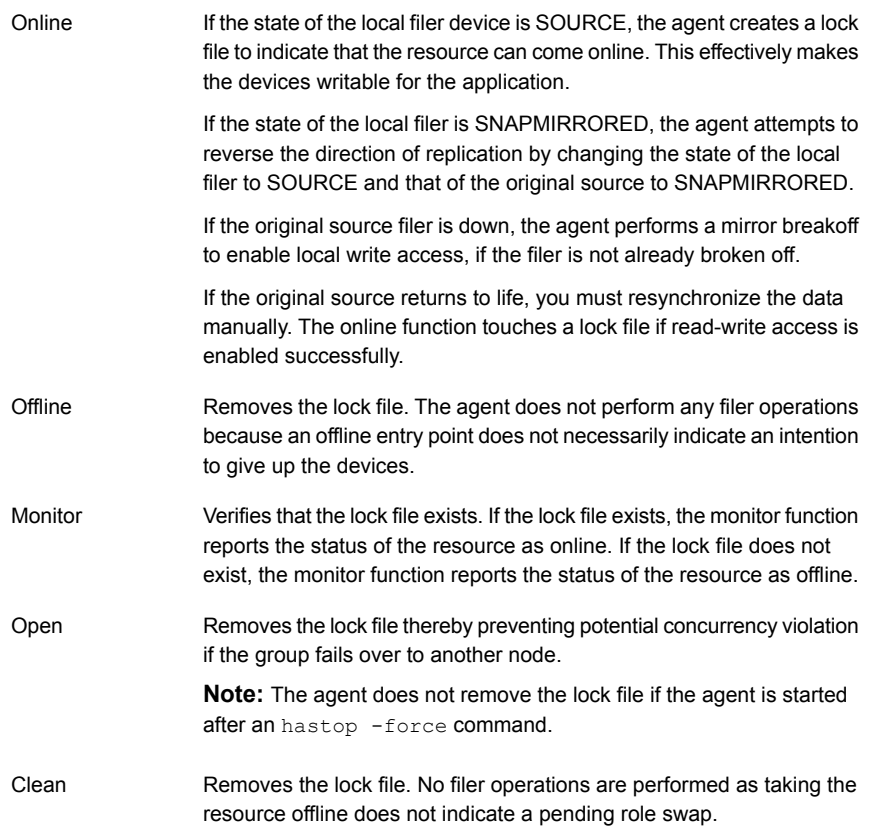

### **Action function**

Use the Action function to perform predefined actions on a resource. To perform an action on a resource, type the following command:

```
hares -action <SnapMirror_resname> <token> [-actionargs <arg1> ...]
[-sys <system>] [-clus <cluster> ]
```
The following table lists the action supported by the NetAppSnapMirror agent.

| <b>Token for Action</b> | <b>Description</b>                                                                                                    |
|-------------------------|----------------------------------------------------------------------------------------------------|
| fbsync                  | Resynchronises an original source volume with a broken-off volume.<br>After synchronization, the original source volume becomes the target<br>volume. |
|                         | The broken-off volume was initially the target volume, but was broken<br>off as a result of a take over.                                              |

**Table 1-1** Actions supported by NetAppSnapMirror agent

To synchronize volumes, type the following at the command prompt:

hares -action SnapMirror resname fbsync -sys node name

Where, *SnapMirror\_resname* represents the name of the SnapMirror resource and *node\_name* represents the node on which the service group is online.

Run the action for each SnapMirror resource.

You can also add custom actions for the agents. Refer to the *Cluster Server Agent Developer's Guide* for more information.

NetApp SnapMirror agent resource type definition and attribute definitions are as follows. This information will assist you during the agent configuration.

#### **NetAppSnapMirror agent resource type definition**

NetApp SnapMirror agent is configured as a resource of type NetAppSnapMirror.

```
type NetAppSnapMirror (
        static keylist SupportedActions = { fbsync }
        static int MonitorInterval = 300
        static int NumThreads = 1
        static i18nstr ArgList[] = { FilerResName,
        "FilerResName:FilerName", "FilerResName:StorageIP",
        VolumeName, SnapMirrorArguments, SnapMirrorSchedule,
        AppResName, VisibilityFrequency, SyncMode }
        str FilerResName
        str VolumeName
        str SnapMirrorArguments
        str SnapMirrorSchedule
        str AppResName
        int VisibilityFrequency = 180
        str SyncMode = async
    )
```
#### **NetAppSnapMirror agent attribute definitions**

The following table describes the NetApp SnapMirror agent attributes.

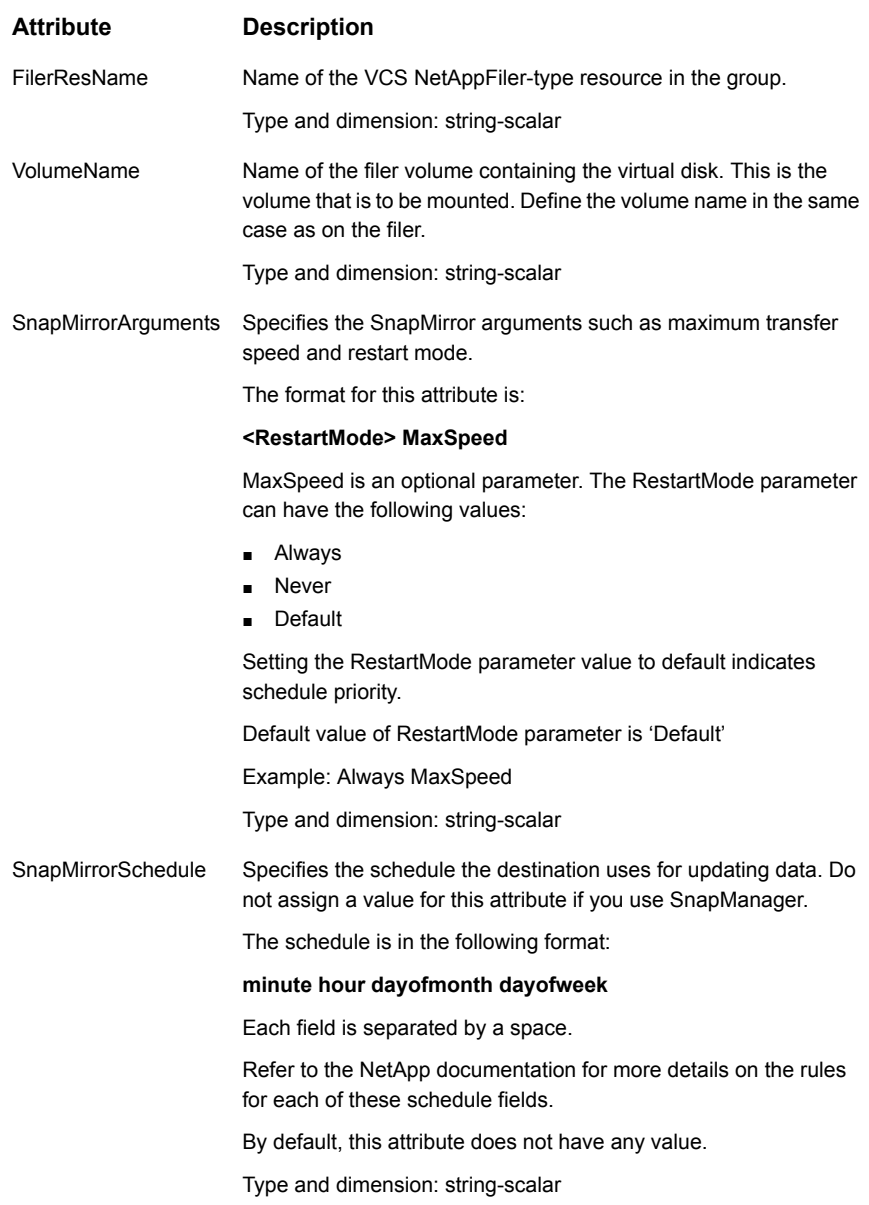

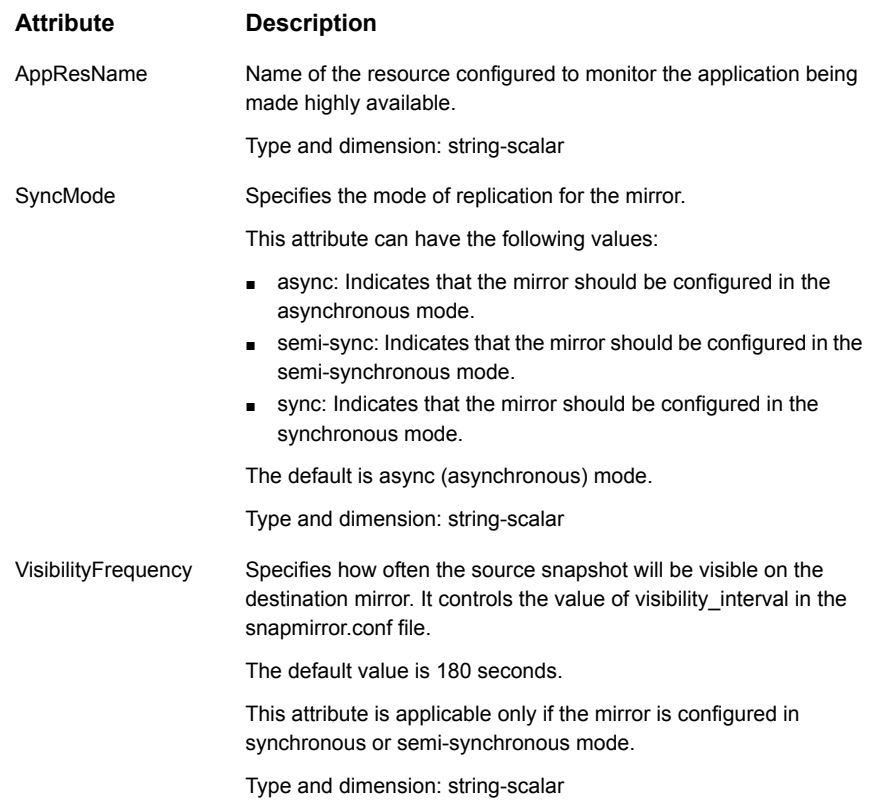

## <span id="page-19-0"></span>**How the agents make Microsoft Exchange highly available**

The VCS database agent for Exchange detects a failure in case of a system failure or if the Exchange Mailbox Server becomes unavailable on a node. VCS moves the mailbox databases configured on that node to the next available cluster node in the service group's system list. The agent also starts the critical Exchange 2010 services on that node, if required. The databases then become active on the new node. The client requests are then handled by the Mailbox Server on the new node, thus maintaining continuous availability of the Exchange 2010 mailbox databases.

This section describes how the agents migrate Exchange Server to another node in local clusters and in global disaster recovery environments.

### Local cluster configuration

<span id="page-20-0"></span>When the Exchange agent detects an application or host failure, VCS attempts to fail over the Exchange service group to the next available system in the service group's SystemList.

The NetApp agents connects the virtual disks (LUNs) containing Exchange data to the new node.

<span id="page-20-1"></span>The configured Exchange service groups are started on the new node, thus ensuring continuous availability for Exchange data, including configured mailboxes.

### Disaster recovery configuration

In a disaster recovery configuration, VCS first attempts to fail over the Exchange service group to a node in the local cluster. If all nodes in the local cluster are unavailable, or if a disaster strikes the site, VCS attempts to fail over the Exchange service group to the remote site.

This involves the following steps:

- Connecting the virtual disks (LUNs) to the target hosts (using the NetAppSnapDrive agent)
- Performing a mirror break, which enables write access to the target (using the NetAppSnapMirror agent)
- <span id="page-20-2"></span>■ Reversing the direction of replication by demoting the original source to a target, and begin replicating from the new source (using the NetAppSnapMirror agent)

## **Typical Exchange configurations in a VCS cluster**

<span id="page-20-3"></span>The VCS database agent for Microsoft Exchange supports the Active-Active and Disaster Recovery type of configuration.

### Active-Active failover configuration

In an Active-Active configuration, a single cluster node can host multiple Exchange 2010 database service groups.

The following figure illustrates a two node active-active configuration. The Exchange Server databases are configured on the shared storage on volumes or LUNs, such that each Exchange Server database is configured in a separate service group and each of this service group can failover to other node in the cluster.

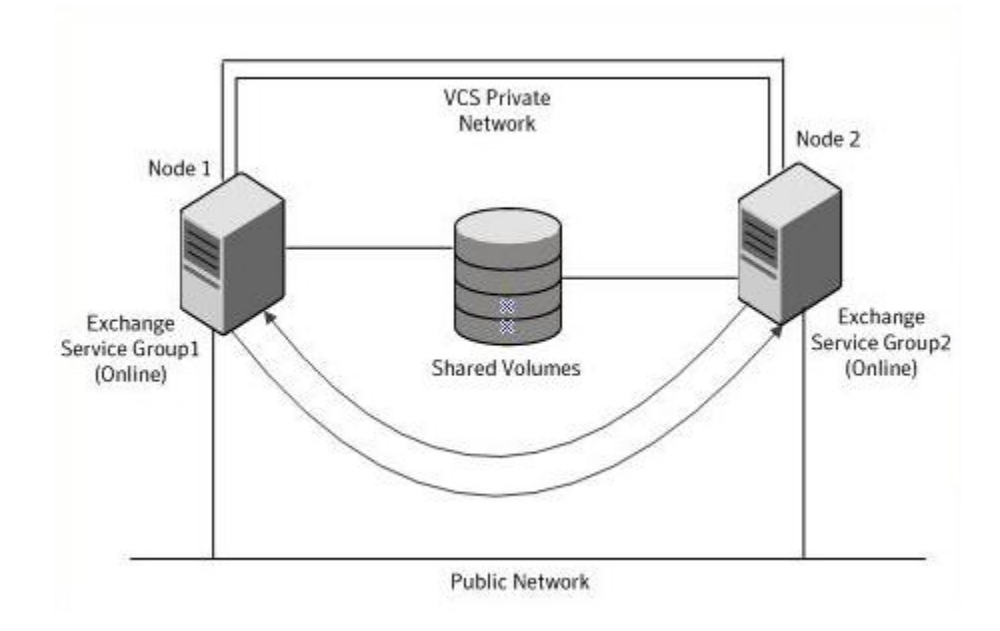

#### **Figure 1-2** Active-Active failover configuration

### Disaster recovery configuration

<span id="page-21-0"></span>A Disaster Recovery (DR) configuration enables you to restore application data and services in the event of a catastrophic failure. A typical DR solution requires primary and secondary sites, and clusters within those sites. The cluster at the primary site provides data and services during normal operation, and the cluster at the secondary site provides data and services if the primary site fails.

The following figure illustrates a Disaster Recovery configuation.

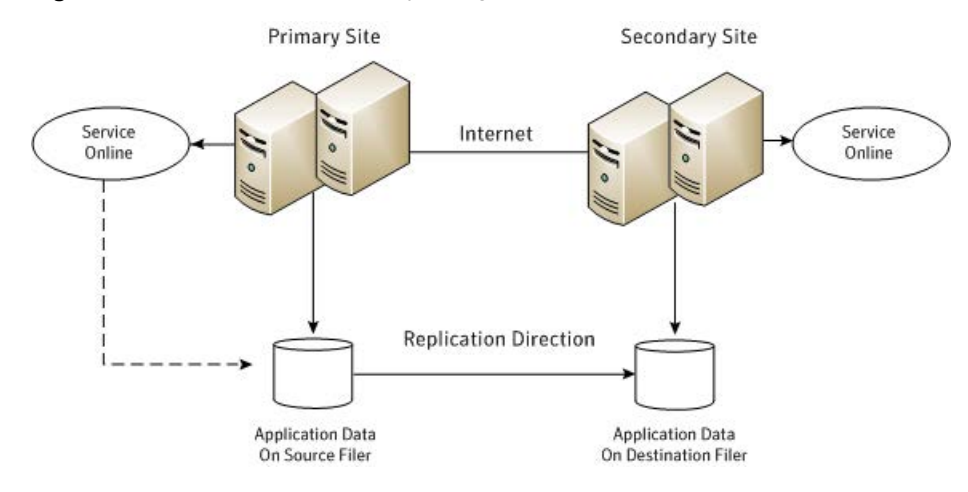

**Figure 1-3** Disaster Recovery configuration

The illustration displays a disaster recovery configuration in a NetApp storage environment. In this case, the primary site is replicating its application data to the secondary site.

<span id="page-22-0"></span>When a failure occurs, such as an earthquake that destroys the data center in which the primary site resides, the DR solution is activated. The data that was replicated to the secondary site is used to restore the application services to clients.

## **How the Exchange 2010 HA solution differs from earlier Exchange HA solutions**

The HA solution for Exchange 2010 differs from the HA solution for Exchange 2007.

The differences are as follows:

In Exchange 2007, you configure a virtual server name that becomes the name of the Exchange server in a clustered environment. The active cluster node hosts the Exchange virtual server (EVS). The other nodes act as redundant servers ready to host the EVS if the active node fails. In case of a server failure, VCS moves the EVS from the active node to an alternate system in the service group.

The concept of Exchange virtual server (EVS) is not applicable to Exchange 2010. For Exchange 2010, you are not required to configure a virtual server name for the Exchange server. The unit of failover is the Exchange mailbox database. A cluster node hosts the Exchange mailbox databases. In case of a server failure, VCS moves the mailbox databases from the affected node to an

alternate node in the service group. The databases then become active on that node.

■ In Exchange 2007, you run the Exchange Setup Wizard for VCS before and after installing Exchange. The wizard performs certain pre-installation and post-installation tasks that are required for making Exchange server highly available.

For Exchange 2010, you do not need to run the Exchange Setup Wizard for VCS before or after installing Exchange. There are no pre-install or post-install tasks. You can directly install Exchange 2010 on the required systems.

■ In Exchange 2007, VCS requires that you install only the Exchange Mailbox Server role on the systems that are going to be part of the Exchange service group. You cannot install the other Exchange server roles on those systems. Therefore, other server roles such as Client Access server or Hub Transport server are to be configured on separate systems outside the Exchange service group.

For Exchange 2010, there is no such requirement. You can install the Mailbox Server role and the other Exchange server roles on the same systems. However, to make the Exchange mailbox databases highly available, you must install at least the Mailbox Server role on the systems that are going to be part of the Exchange service group.

■ In Exchange 2007, the Exchange virtual server name is made highly available. In case of a server failure, VCS moves the EVS from one node to the other. A cluster node can host only one EVS at a given time. Even in an Any-to-Any configuration where you can configure two or more Exchange service groups sharing the same set of nodes, a single node cannot host more than one EVS at the same time.

For Exchange 2010, the unit of failover is the Exchange mailbox database. The databases are not bound to the Exchange server name. Each of the cluster nodes where you install the Mailbox Server role can host a separate set of mailbox databases that can be active at the same time. You can create multiple Exchange service groups sharing the same set of cluster nodes. Each cluster node hosts a separate Exchange service group and also serves as a failover target for the other service groups. VCS can move the mailbox databases across any of the configured cluster nodes within a service group. Thus, it is possible to fail over all the Exchange service groups to a single node, if required. The mailbox server on that node handles client requests related to databases that are active on that node.

This reduces server redundancy and helps optimize the resource requirements for making Exchange 2010 highly available.

■ For Exchange 2010, you can use the Exchange 2010 Database Configuration Wizard to configure multiple Exchange 2010 service groups in a single workflow. Service groups are not bound to the Exchange server name. The unit of failover is the mailbox database. The wizard creates a service group per volume. If the selected mailbox databases reside on different volumes, the wizard automatically configures those databases in separate service groups.

■ For Exchange 2010, there is no Exchange virtual server name and hence the Lanman and virtual IP resources are not configured in the service group. The VCS RegRep resource is also not required in the Exchange 2010 service group.

# Chapter

# <span id="page-25-0"></span>Installing the product and configuring a VCS cluster

This chapter includes the following topics:

- <span id="page-25-1"></span>[About installing the VCS agents](#page-25-1)
- [Configuring the cluster using the Cluster Configuration Wizard](#page-25-2)

## **About installing the VCS agents**

Install Veritas InfoScale Availability on all the systems where you want to configure the application. During installation, the product installer installs the VCS agents required for making the applications highly available.

Refer to the *Veritas InfoScale Installation and Upgrade Guide* for instructions.

<span id="page-25-2"></span>For the latest information about supported operating systems and software, see the Software Compatibility List at:

[http://www.veritas.com/docs/000025350](http://origin-download.veritas.com/resources/content/live/SFDC/25000/000025350/en_US/Veritas_InfoScale_for_Windows_7.0_SCL.pdf)

## **Configuring the cluster using the Cluster Configuration Wizard**

After installing the software, set up the components required to run Cluster Server. The VCS Cluster Configuration Wizard (VCW) sets up the cluster infrastructure, including LLT and GAB, the user account for the VCS Helper service, and provides an option for configuring the VCS Authentication Service in the cluster. The wizard also configures the ClusterService group, which contains resources for notification and global clusters (GCO). You can also use VCW to modify or delete cluster configurations.

**Note:** After configuring the cluster you must not change the names of the nodes that are part of the cluster. If you wish to change a node name, run VCW to remove the node from the cluster, rename the system, and then run VCW again to add that system to the cluster.

Note the following prerequisites before you proceed:

■ The required network adapters, and SCSI controllers are installed and connected to each system.

To prevent lost heartbeats on the private networks, and to prevent VCS from mistakenly declaring a system down, Symantec recommends disabling the Ethernet auto-negotiation options on the private network adapters. Contact the NIC manufacturer for details on this process. Symantec recommends removing Internet Protocol TCP/IP from private NICs to lower system overhead.

- Verify that the public network adapters on each node use static IP addresses (DHCP is not supported) and name resolution is configured for each node.
- Symantec recommends that you use three network adapters (two NICs exclusively for the VCS private network and one for the public network) per system. You can implement the second private link as a low-priority link over a public interface. Route each private NIC through a separate hub or switch to avoid single points of failure. Symantec recommends that you disable TCP/IP from private NICs to lower system overhead.

**Note:** If you wish to use Windows NIC teaming, you must select the Static Teaming mode. Only the Static Teaming mode is currently supported.

- Use independent hubs or switches for each VCS communication network (GAB and LLT). You can use cross-over Ethernet cables for two-node clusters. GAB supports hub-based or switch network paths, or two-system clusters with direct network links.
- Verify the DNS settings for all systems on which the application is installed and ensure that the public adapter is the first adapter in the Connections list. When enabling DNS name resolution, make sure that you use the public network adapters, and not those configured for the VCS private network.
- The logged on user must have local Administrator privileges on the system where you run the wizard. The user account must be a domain user account.
- The logged on user must have administrative access to all systems selected for cluster operations. Add the domain user account to the local Administrator group of each system.
- If you plan to create a new user account for the VCS Helper service, the logged on user must have Domain Administrator privileges or must belong to the Domain Account Operators group.
- When configuring a user account for the Veritas VCS Helper service, make sure that the user account is a domain user. The Veritas High Availability Engine (HAD), which runs in the context of the local system built-in account, uses the Veritas VCS Helper service user context to access the network. This account does not require Domain Administrator privileges.
- Make sure the VCS Helper service domain user account has "Add workstations" to domain" privilege enabled in the Active Directory.
- Verify that each system can access the storage devices and each system recognizes the attached shared disk. Use Windows Disk Management on each system to verify that the attached shared LUNs (virtual disks) are visible.
- If you plan to set up a disaster recovery (DR) environment, you must configure the wide-area connector process for global clusters.
- If you are setting up a Replicated Data Cluster configuration, add only the systems in the primary zone (zone 0) to the cluster, at this time.

#### **To configure a VCS cluster using the wizard**

- **1** Start the VCS Cluster Configuration Wizard from **Start > All Programs > Symantec > Veritas Cluster Server > Configuration Tools > Cluster Configuration Wizard** or, on Windows Server 2012 operating systems, from the **Apps** menu in the **Start** screen.
- <span id="page-27-0"></span>**2** Read the information on the Welcome panel and click **Next**.
- **3** On the Configuration Options panel, click **Cluster Operations** and click **Next**.
- **4** On the Domain Selection panel, select or type the name of the domain in which the cluster resides and select the discovery options.

To discover information about all systems and users in the domain, do the following:

- Clear **Specify systems and users manually**.
- Click **Next**.

Proceed to step [8.](#page-28-0)

To specify systems and user names manually (recommended for large domains), do the following:

■ Select **Specify systems and users manually**.

Additionally, you may instruct the wizard to retrieve a list of systems and users in the domain by selecting appropriate check boxes.

■ Click **Next**.

If you chose to retrieve the list of systems, proceed to step [6.](#page-28-1) Otherwise, proceed to the next step.

**5** On the System Selection panel, type the name of each system to be added, click **Add**, and then click **Next**.

Do not specify systems that are part of another cluster.

Proceed to step [8.](#page-28-0)

<span id="page-28-1"></span>**6** On the System Selection panel, specify the systems for the cluster and then click **Next**.

Do not select systems that are part of another cluster.

Enter the name of the system and click **Add** to add the system to the Selected Systems list, or click to select the system in the Domain Systems list and then click the **>** (right-arrow) button.

**7** The System Report panel displays the validation status, whether Accepted or Rejected, of all the systems you specified earlier. Review the status and then click **Next**.

Select the system to see the validation details. If you wish to include a rejected system, rectify the error based on the reason for rejection and then run the wizard again.

A system can be rejected for any of the following reasons:

- System is not pingable.
- <span id="page-28-0"></span>■ WMI access is disabled on the system.
- Wizard is unable to retrieve the system architecture or operating system.
- Product is either not installed or there is a version mismatch.
- **8** On the Cluster Configuration Options panel, click **Create New Cluster** and then click **Next**.

<span id="page-29-0"></span>**9** On the Cluster Details panel, specify the details for the cluster and then click **Next**.

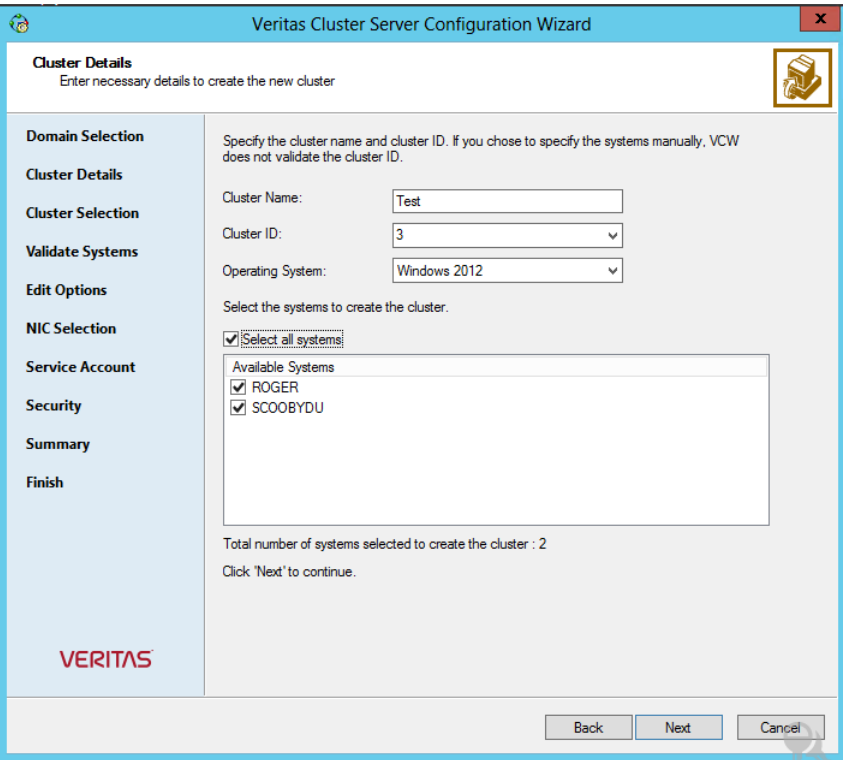

Specify the cluster details as follows:

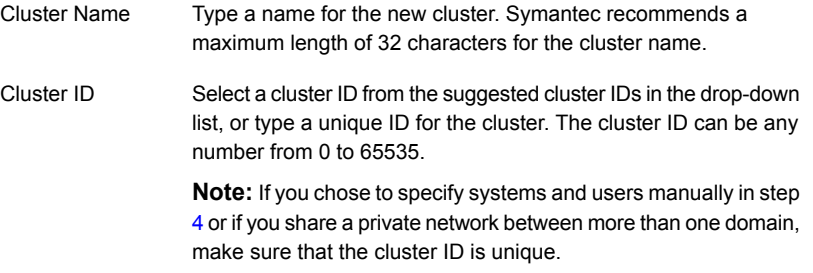

Operating System From the drop-down list, select the operating system.

All the systems in the cluster must have the same operating system and architecture. For example, you cannot configure a Windows Server 2008 R2 system and a Windows Server 2012 system in the same cluster.

Available Systems Select the systems that you wish to configure in the cluster.

Check the **Select all systems** check box to select all the systems simultaneously.

The wizard discovers the NICs on the selected systems. For single-node clusters with the required number of NICs, the wizard prompts you to configure a private link heartbeat. In the dialog box, click **Yes** to configure a private link heartbeat.

**10** The wizard validates the selected systems for cluster membership. After the systems are validated, click **Next**.

If a system is not validated, review the message associated with the failure and restart the wizard after rectifying the problem.

If you chose to configure a private link heartbeat in step [9](#page-29-0), proceed to the next step. Otherwise, proceed to step [12.](#page-32-0)

**11** On the Private Network Configuration panel, configure the VCS private network and then click **Next**. You can configure the VCS private network either over the ethernet or over the User Datagram Protocol (UDP) layer using IPv4 or IPv6 network.

Do one of the following:

■ To configure the VCS private network over ethernet, complete the following steps:

#### Installing the product and configuring a VCS cluster  $\vert$  32 **Configuring the cluster using the Cluster Configuration Wizard**

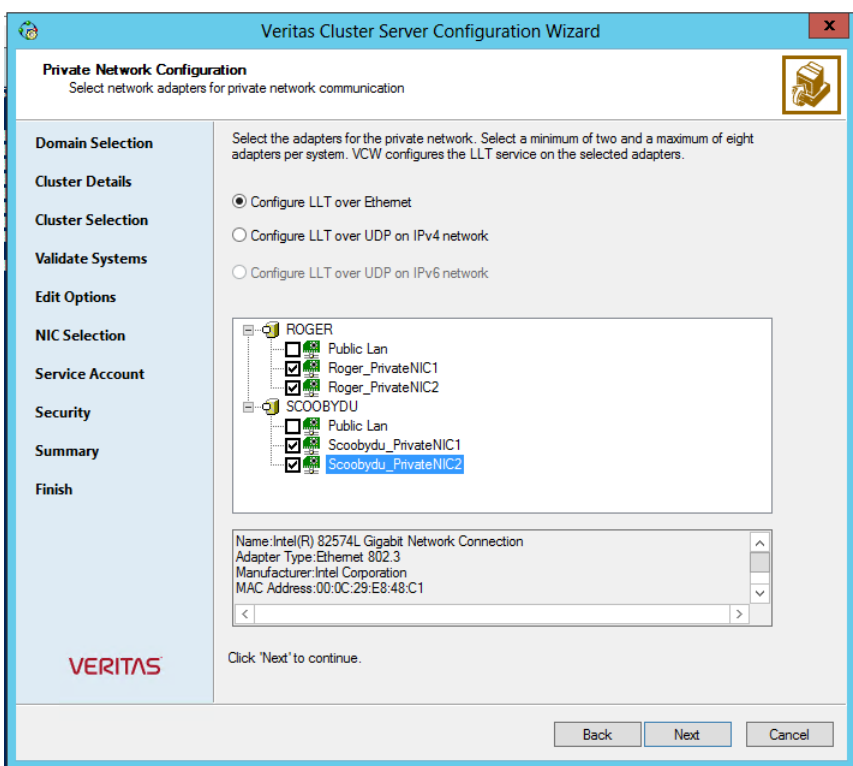

- Select **Configure LLT over Ethernet**.
- Select the check boxes next to the two NICs to be assigned to the private network. You can assign a maximum of eight network links. Symantec recommends reserving two NICs exclusively for the private network. However, you could lower the priority of one of the NICs and use the low-priority NIC for both public and as well as private communication.
- If there are only two NICs on a selected system, Symantec recommends that you lower the priority of at least one NIC that will be used for private as well as public network communication. To lower the priority of a NIC, right-click the NIC and select **Low Priority** from the pop-up menu.
- If your configuration contains teamed NICs, the wizard groups them as "NIC Group #N" where "N" is a number assigned to the teamed NIC. A teamed NIC is a logical NIC, formed by grouping several physical NICs together. All NICs in a team have an identical MAC address. Symantec recommends that you do not select teamed NICs for the private network.

The wizard configures the LLT service (over ethernet) on the selected network adapters.

- To configure the VCS private network over the User Datagram Protocol (UDP) layer, complete the following steps:
- Select **Configure LLT over UDP on IPv4 network** or **Configure LLT over UDP on IPv6 network** depending on the IP protocol that you wish to use. The IPv6 option is disabled if the network does not support IPv6.
- Select the check boxes next to the NICs to be assigned to the private network. You can assign a maximum of eight network links. Symantec recommends reserving two NICs exclusively for the VCS private network.
- For each selected NIC, verify the displayed IP address. If a selected NIC has multiple IP addresses assigned, double-click the field and choose the desired IP address from the drop-down list. In case of IPv4, each IP address can be in a different subnet.

The IP address is used for the VCS private communication over the specified UDP port.

■ Specify a unique UDP port for each of the link. Click **Edit Ports** if you wish to edit the UDP ports for the links. You can use ports in the range 49152 to 65535. The default ports numbers are 50000 and 50001 respectively. Click **OK**.

For each selected NIC, double-click the respective field in the Link column and choose a link from the drop-down list. Specify a different link (Link1 or Link2) for each NIC. Each link is associated with a UDP port that you specified earlier.

<span id="page-32-0"></span>The wizard configures the LLT service (over UDP) on the selected network adapters. The specified UDP ports are used for the private network communication.

**12** On the VCS Helper Service User Account panel, specify the name of a domain user for the VCS Helper service.

The Veritas High Availability Engine (HAD), which runs in the context of the local system built-in account, uses the Veritas VCS Helper service user context to access the network. This account does not require Domain Administrator privileges.

Specify the domain user details as follows:

- To specify an existing user, do one of the following:
	- Click **Existing user** and select a user name from the drop-down list.
	- **■** If you chose not to retrieve the list of users in step  $4$ , type the user name in the Specify User field and then click **Next**.
- To specify a new user, click **New user** and type a valid user name in the Create New User field and then click **Next**. Do not append the domain name to the user name; do not type the user name as Domain\user or user@domain.
- In the Password dialog box, type the password for the specified user and click **OK**, and then click **Next**.
- **13** On the Configure Security Service Option panel, specify security options for the cluster communications and then click **Next**.

Do one of the following:

■ To use VCS cluster user privileges, click **Use VCS User Privileges** and then type a user name and password. The wizard configures this user as a VCS Cluster Administrator. In this mode, communication between cluster nodes and clients, including Cluster Manager (Java Console), occurs using the encrypted VCS cluster administrator credentials. The wizard uses the VCSEncrypt utility to encrypt the user password.

The default user name for the VCS administrator is *admin* and the password is *password*. Both are case-sensitive. You can accept the default user name and password for the VCS administrator account or type a new name and password.

Symantec recommends that you specify a new user name and password.

■ To use the single sign-on feature, click **Use Single Sign-on**. In this mode, the VCS Authentication Service is used to secure communication between cluster nodes and clients by using digital certificates for authentication and SSL to encrypt communication over the public network. VCS uses SSL encryption and platform-based authentication. The Veritas High Availability Engine (HAD) and Veritas Command Server run in secure mode.

The wizard configures all the cluster nodes as root brokers (RB) and authentication brokers (AB). Authentication brokers serve as intermediate registration and certification authorities. Authentication brokers have certificates signed by the root. These brokers can authenticate clients such as users and services. The wizard creates a copy of the certificates on all the cluster nodes.

**14** Review the summary information on the Summary panel, and click **Configure**.

The wizard configures the VCS private network. If the selected systems have LLT or GAB configuration files, the wizard displays an informational dialog box before overwriting the files. In the dialog box, click **OK** to overwrite the files. Otherwise, click **Cancel**, exit the wizard, move the existing files to a different location, and rerun the wizard.

The wizard starts running commands to configure VCS services. If an operation fails, click **View configuration log file** to see the log.

**15** On the Completing Cluster Configuration panel, click **Next** to configure the ClusterService group; this group is required to set up components for notification and for global clusters.

To configure the ClusterService group later, click **Finish**.

At this stage, the wizard has collected the information required to set up the cluster configuration. After the wizard completes its operations, with or without the ClusterService group components, the cluster is ready to host application service groups. The wizard also starts the VCS engine (HAD) and the Veritas Command Server at this stage.

**16** On the Cluster Service Components panel, select the components to be configured in the ClusterService group and then click **Next**.

Do the following:

- Check the **Notifier Option** check box to configure notification of important events to designated recipients. See ["Configuring notification"](#page-34-0) on page 35.
- Check the **GCO Option** check box to configure the wide-area connector (WAC) process for global clusters.The WAC process is required for inter-cluster communication.

Configure the GCO Option using this wizard only if you are configuring a Disaster Recovery (DR) environment and are not using the Disaster Recovery wizard.

<span id="page-34-0"></span>You can configure the GCO Option using the DR wizard. The Disaster Recovery chapters in the application solutions guides discuss how to use the Disaster Recovery wizard to configure the GCO option.

See ["Configuring Wide-Area Connector process for global clusters"](#page-37-0) on page 38.

#### Configuring notification

This section describes steps to configure notification.

#### **To configure notification**

**1** On the Notifier Options panel, specify the mode of notification to be configured and then click **Next**.

You can configure VCS to generate SNMP (V2) traps on a designated server and send emails to designated recipients in response to certain events.

**2** If you chose to configure SNMP, specify information about the SNMP console and then click **Next**.

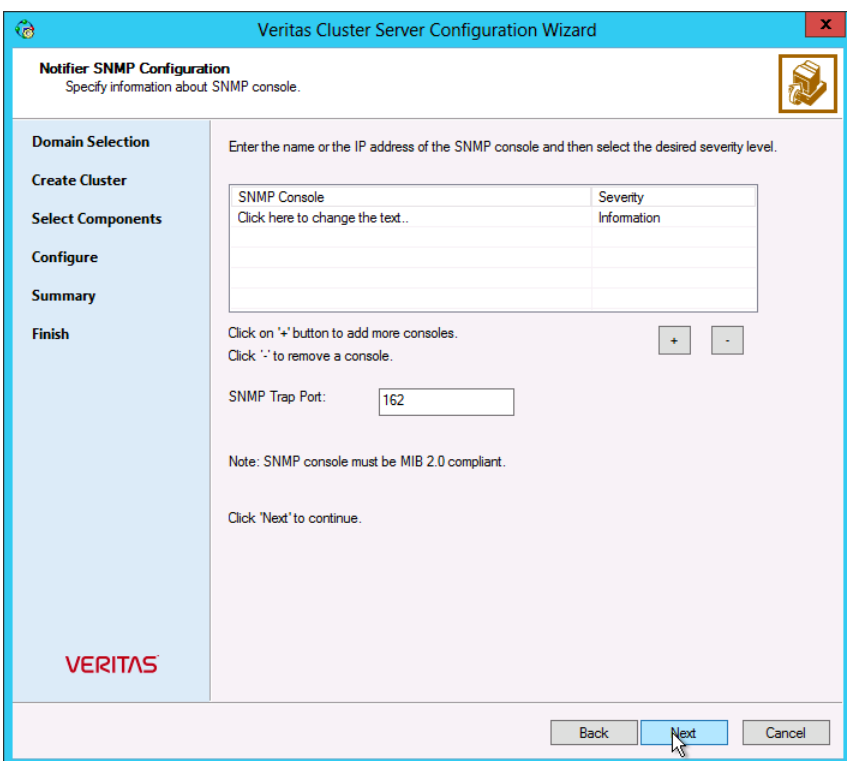

Do the following:

■ Click a field in the **SNMP Console** column and type the name or IP address of the console.

The specified SNMP console must be MIB 2.0 compliant.

- Click the corresponding field in the **Severity** column and select a severity level for the console.
- Click the **+** icon to add a field; click the icon to remove a field.
- Enter an SNMP trap port. The default value is 162.
- **3** If you chose to configure SMTP, specify information about SMTP recipients and then click **Next**.

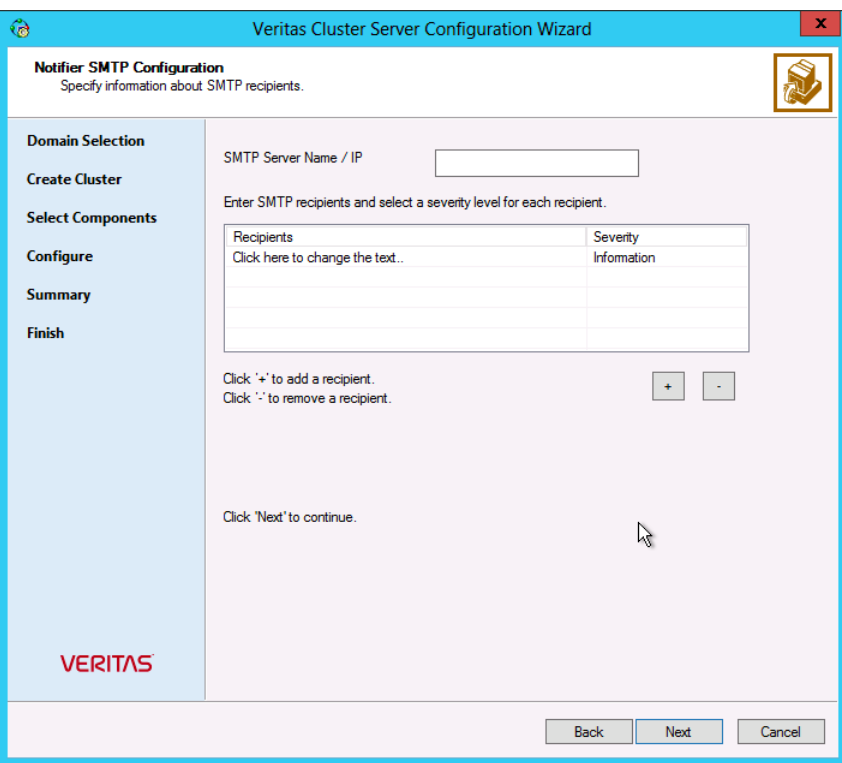

Do the following:

- Type the name of the SMTP server.
- Click a field in the **Recipients** column and enter a recipient for notification. Enter recipients as admin@example.com.
- Click the corresponding field in the **Severity** column and select a severity level for the recipient.

VCS sends messages of an equal or higher severity to the recipient.

- Click the **+** icon to add fields; click the icon to remove a field.
- **4** On the Notifier Network Card Selection panel, specify the network information and then click **Next**.

Do the following:

- If the cluster has a ClusterService group configured, you can use the NIC resource configured in that service group or configure a new NIC resource for notification.
- If you choose to configure a new NIC resource, select a network adapter for each node in the cluster. The wizard lists the public network adapters along with the adapters that were assigned a low priority.
- **5** Review the summary information and choose whether you want to bring the notification resources online when VCS starts and click **Configure**.
- **6** Click **Finish** to exit the wizard.

## Configuring Wide-Area Connector process for global clusters

Configure the Wide-Area Connector process only if you are configuring a disaster recovery environment. The GCO option configures the wide-area connector (WAC) process for global clusters. The WAC process is required for inter-cluster communication. Configure the GCO Option using this wizard only if you are configuring a Disaster Recovery (DR) environment and are not using the Disaster Recovery wizard.

You can configure the GCO Option using the DR wizard. The Disaster Recovery chapters in the application solutions guides discuss how to use the Disaster Recovery wizard to configure the GCO option.

#### **To configure the wide-area connector process for global clusters**

**1** On the GCO Network Selection panel, specify the network information and then click **Next**.

#### Installing the product and configuring a VCS cluster  $|$  39 **Configuring the cluster using the Cluster Configuration Wizard**

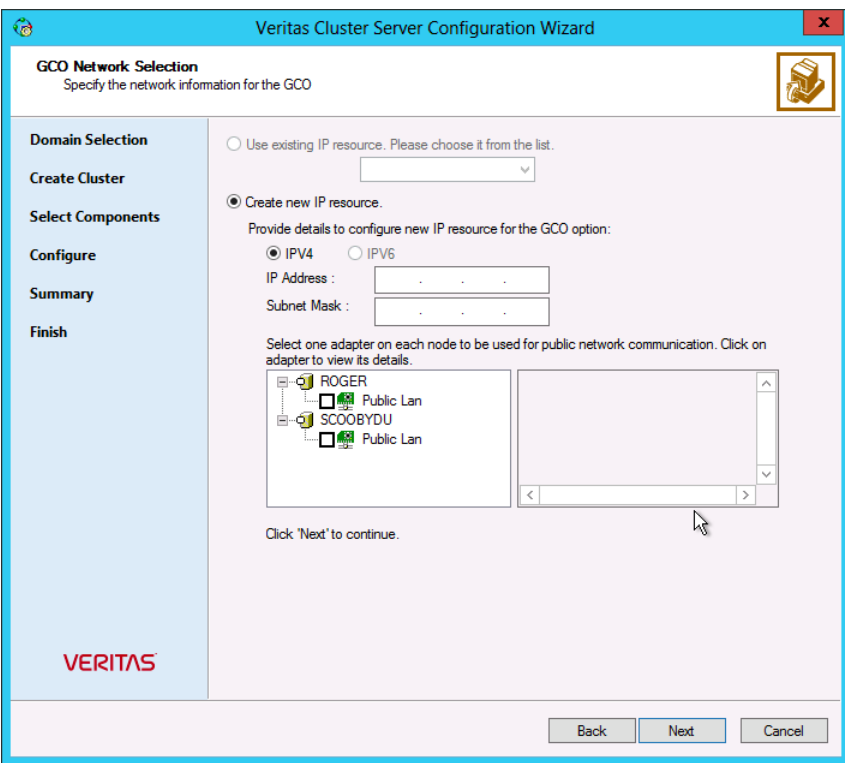

If the cluster has a ClusterService group configured, you can use the IP address configured in the service group or configure a new IP address.

Do the following:

- To specify an existing IP address, select **Use existing IP resource** and then select the IP address from the drop-down list.
- To use a new IP address, do the following:
	- In case of IPv4, select IPV4 and then enter the IP address and associated subnet mask. Make sure that the specified IP address has a DNS entry.
	- In case of IPv6, select **IPV6** and select the IPv6 network from the drop-down list.

The wizard uses the network prefix and automatically generates a unique IPv6 address that is valid on the network.

The IPv6 option is disabled if the network does not support IPv6.

■ Select a network adapter for each node in the cluster.

The wizard lists the public network adapters along with the adapters that were assigned a low priority.

- **2** Review the summary information and choose whether you want to bring the WAC resources online when VCS starts and then click **Configure**.
- **3** Click **Finish** to exit the wizard.

# Chapter

# Installing Microsoft Exchange Server 2010

This chapter includes the following topics:

- [About installing Exchange 2010 in a VCS environment](#page-40-0)
- [Before you install Exchange Server 2010](#page-41-0)
- [Managing storage using NetApp filer](#page-41-1)
- <span id="page-40-0"></span>[Managing storage using Windows Logical Disk Manager](#page-44-0)
- **[Installing Exchange Server 2010](#page-47-0)**

# **About installing Exchange 2010 in a VCS environment**

This chapter describes how to install Exchange Server and configure a VCS cluster.

**Note:** In case of Exchange 2010, the unit of failover is the Exchange mailbox database. The VCS concept of Exchange virtual server (EVS) is not applicable. Hence, you do not need to install Exchange on a virtual server name to facilitate high availability.

If you already have a standalone Exchange Server setup and you want to configure it for high availability.

See ["High availability configuration for a standalone server"](#page-59-0) on page 60.

# **Before you install Exchange Server 2010**

<span id="page-41-0"></span>Verify the following prerequisites before you install Exchange in a VCS environment:

- Ensure that InfoScale Availability is installed and the cluster is configured.
- Ensure that the systems meet the minimum requirements for installing and configuring Exchange 2010.

Refer to Microsoft documentation for details.

■ VCS requires Microsoft Exchange to be installed on the same local drive on all nodes. For example if you install Exchange on drive C of one node, installations on all other nodes must be on their respective C drives. Make sure that the same drive letter is available on all nodes and has adequate space for the installation.

## Configuring Microsoft iSCSI initiator

The Microsoft iSCSI initiator enables communication between Windows systems and NetApp Filers. The initiator uses the iSCSI protocol to present the filer volume as a local block device to the system.

#### **To configure Microsoft iSCSI initiator on a Windows Server 2008 R2 system**

- **1** Start the Microsoft iSCSI initiator.
- **2** On the Discovery tab, click **Discover Portal**.
- **3** On the Discover Target Portal dialog box, specify the DNS name for the NetApp filer and then click **OK**.
- **4** On the Target tab, click **Connect**.
- <span id="page-41-1"></span>**5** On the Connect to Target dialog box, clear the **Add this connection to list of Favorite Targets** check box and then click **Ok**.
- **6** On the Targets tab, verify that the newly added portal is listed under the Select a target box and the status shows "connected". Click **OK**.

## **Managing storage using NetApp filer**

NetApp manages data by creating volumes on physical disks. These volumes can further be divided into LUNs (Logical Unit Numbers). The LUNs are accessible from the cluster nodes, provided the nodes have Microsoft iSCSI Initiator and NetApp SnapDrive installed. However, if you plan to use Fibre Channel (FC) for connecting the LUNs, ensure that filer is connected to the nodes and the LUNs are shared between all the cluster nodes.

Refer to the NetApp documentation for more information.

The following figure illustrates a typical VCS cluster in a NetApp storage environment.

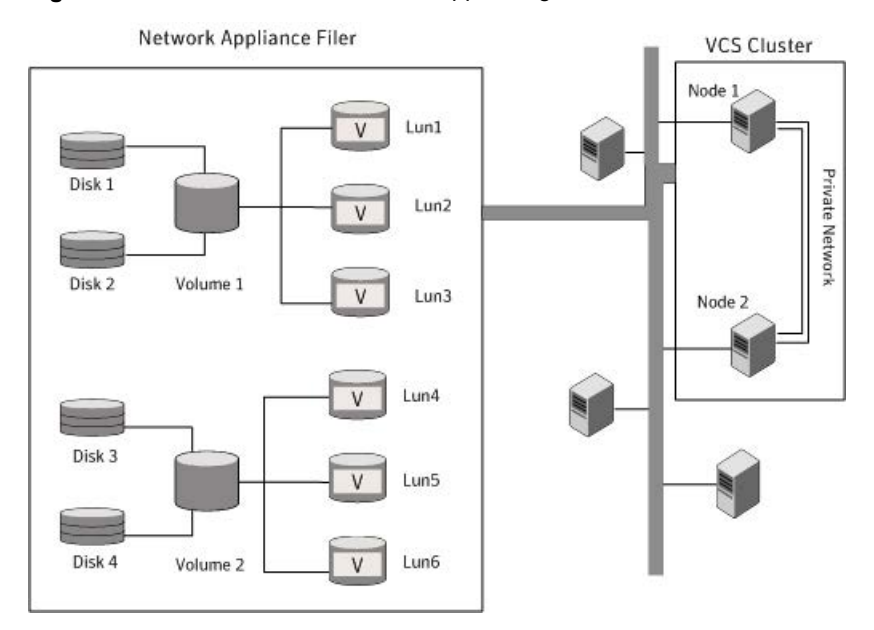

#### **Figure 3-1** VCS cluster in a NetApp storage environment

Symantec recommends that you create separate LUNs (virtual disks) for the following:

- Exchange database
- Transaction logs for the first storage group
- Registry replication information

If the Exchange database and registry replication files are configured on the same volume, there are potential chances of data corruption after you upgrade Exchange with the latest service pack.

These LUNs must be accessible from all cluster nodes.

Perform the following tasks to create LUNs on the NetApp filer and to make them accessible from cluster nodes:

- Add the filer storage system to the SnapDrive Storage System Management snap-in on the cluster nodes.
- Create volumes on the NetApp filer.
- Share the volumes.

■ Create LUNs or virtual disks on the shared volumes. Refer to NetApp documentation for instructions on performing these tasks.

## Connecting virtual disks to the cluster node

Once the virtual disks are created on the NetApp filer, they must be connected (if not connected already) to the cluster nodes using NetApp SnapDrive.

#### **To connect virtual disks to the cluster node**

- **1** On the cluster node where you want to connect the LUN, launch the Computer Management MMC from **Start > All Programs > Administrative Tools > Computer Management** or, on Windows Server 2012 operating systems, click **Administrative Tools** from the **Start** screen.
- **2** From the left pane, expand **Storage** and double-click **SnapDrive**.
- **3** Right-click **Disks** and then click **Connect Disk** to launch the Connect Disk wizard.
- **4** Click **Next** on the Welcome page.
- **5** Specify the path of the virtual disk that you wish to connect to the cluster node and then click **Next**.
- **6** Select **Dedicated** as the Virtual Disk Type and then click **Next**.
- **7** Click **Assign a Drive Letter** and then choose a drive letter from the drop-down list.
- **8** On the Select Initiator panel, specify the initiator(s) for the virtual disk and then click **Next**.
- **9** On the igroup Management Type panel, choose the option that allows SnapDrive to perform igroup management automatically and then click **Next**.
- **10** Click **Finish** to begin connecting the specified virtual disk to the cluster node.

### Disconnecting virtual disks from the cluster nodes

Perform the following steps to disconnect the virtual disks from a cluster node.

#### **To disconnect virtual disks**

- **1** On the cluster node where you want to disconnect the LUNs, launch the Computer Management MMC from **Start > All Programs > Administrative Tools > Computer Management** or, on Windows Server 2012 operating systems, click **Administrative Tools** from the **Start** screen .
- **2** From the left pane, expand **Storage** and double-click **SnapDrive**.
- **3** Double-click **Disks** to see the LUNs that are connected to the node.
- **4** Right-click the LUN you want to disconnect and then click **Disconnect Disk**.
- <span id="page-44-0"></span>**5** In the Disconnect Disk alert box, click **OK**.

# **Managing storage using Windows Logical Disk Manager**

If your configuration uses shared disks and volumes that are managed using Windows Logical Disk Manager (LDM), use the VCS Mount and DiskReservation (DiskRes) agents. If you use LDM to manage non-shared local storage, use the VCS Mount and NativeDisks agents.

Before configuring the storage, review the resource types and attribute definitions of these VCS storage agents (Mount, DiskRes, NativeDisks) described in the *Cluster Server Bundled Agents Reference Guide*.

The following restrictions apply for storage managed using LDM:

- Mount, DiskRes, and NativeDisks agents are supported on VCS for Windows only. These agents are not supported if the storage is managed using Storage Foundation (SFW).
- If you are using shared storage, your storage devices must be configured to use SCSI-2 disk reservations. SCSI-3 is not supported. SCSI support is not required if you are using non-shared storage.
- LDM support is not applicable for Disaster Recovery configurations. Currently only HA configurations are supported.

Symantec recommends that you create separate volumes for the following:

- Exchange database
- Transaction logs for the first storage group
- Registry replication information

If the Exchange database and registry replication files are configured on the same volume, there are potential chances of data corruption after you upgrade Exchange with the latest service pack.

If you are using a shared storage configuration, ensure that these volumes are created on shared storage and are accessible from all cluster nodes.

If you are using a non-shared storage configuration, create these volumes separately on the local storage attached to each cluster node.

Perform the following tasks to configure your storage:

■ Reserve disks

See ["Reserving disks \(if you use Windows LDM\)"](#page-45-0) on page 46.

- Create volumes See ["Creating volumes \(if you use Windows LDM\)"](#page-45-1) on page 46.
- Mount volumes See ["Mounting volumes \(if you use Windows LDM\)"](#page-46-0) on page 47.
- Unassign the drive letter See ["Unassigning a drive letter"](#page-46-1) on page 47.
- <span id="page-45-0"></span>■ Release the disks See ["Releasing disks \(if you use Windows LDM\)"](#page-47-1) on page 48.

## Reserving disks (if you use Windows LDM)

Complete the following steps to reserve the disks on the node on which you are going to perform the application installation.

These steps are required only if you are configuring shared storage. Skip these steps for a non-shared storage configuration.

### **To reserve the disks**

**1** To display all the disks, type the following on the command line:

C:\>havol -scsitest /l

Make a note of the disk numbers (Disk# column in the table). You will need it in the next step.

**2** To reserve a disk, type the following on the command line:

C:\>havol -scsitest /RES:<disk #>

For example, to reserve disk #4, type:

<span id="page-45-1"></span>C:\>havol -scsitest /RES:4

Make a note of the disk number and the corresponding signature. You will require these details to identify and reserve the disks during installation and while configuring the service group, on additional nodes in the cluster.

## Creating volumes (if you use Windows LDM)

Perform the following steps to create volumes.

#### **To create volumes**

- **1** Use the Windows Disk Management tool to verify that the disks are visible on the cluster nodes, and then create volumes on the disks.
- **2** In case of shared storage, after creating the required volumes on a node, release the reserved disks from that node.

See ["Releasing disks \(if you use Windows LDM\)"](#page-47-1) on page 48.

**3** 3. In case of shared storage, rescan the disks on all the remaining nodes in the cluster.

<span id="page-46-0"></span>Refer to Microsoft Windows documentation for more information about the Disk Management tool.

### Mounting volumes (if you use Windows LDM)

Perform the following steps to mount volumes on a cluster node.

### **To mount a volume**

- **1** Use the Windows Disk Management tool to mount the volumes that you created earlier.
- **2** After mounting the volumes on a cluster node, run the CHKDSK command and verify that there are no errors on the mounted volumes.
- <span id="page-46-1"></span>**3** Make a note of the drive letters that you assign to the mounted volumes.

Use the same drive letters while mounting these volumes on the remaining cluster nodes.

Refer to Microsoft Windows documentation for more information about the CHKDSK command and the Disk Management tool.

### Unassigning a drive letter

In case of a shared storage configuration, while installing an application on multiple nodes, you must first unassign drive letters and release the disks from one node, and then reserve the disks, mount the volumes using the same drive letters and then install the application on the failover node.

These steps are required only if you are configuring shared storage. Skip these steps for a non-shared storage configuration.

**Note:** You must run Disk Management on all systems each time you add a shared disk. This ensures each disk has a valid signature written to it, and that the device paths and symbolic links are updated.

Complete these steps to unassign the drive letters from a node.

#### **To unassign drive letter**

- **1** Log in as Administrator.
- **2** Open Disk Management. Type the following at the command prompt:

C:\> diskmgmt.msc

- **3** Right-click the partition or logical drive and click **Change Drive Letter and Path**.
- <span id="page-47-1"></span>**4** In the **Change Drive Letter and Paths** dialog box, click the drive letter and click **Remove**.

### Releasing disks (if you use Windows LDM)

Perform the following steps to release reserved disks from a cluster node.

These steps are required only if you are configuring shared storage. Skip these steps for a non-shared storage configuration.

#### **To release disks**

**1** To display all the disks, type the following on the command line:

C:\>havol -scsitest /l

Make a note of the disk numbers (Disk# column in the table) of the disk that you wish to release. You will need it in the next step.

**2** To release a reserved disk, type the following on the command line:

C:\>havol -scsitest /REL:<disk #>

For example, to release disk 4, type:

<span id="page-47-0"></span>C:\>havol -scsitest /REL:4

Make a note of the disk number and the corresponding signature. You may require these details to identify and reserve the disks later.

## **Installing Exchange Server 2010**

Run Microsoft Exchange 2010 Setup to install Exchange on each cluster node where you want to configure the Exchange service group. Refer to the Microsoft documentation for instructions.

Note the following requirements while installing Exchange:

- Ensure that you select to install the Mailbox server role (Mailbox Role check box). You can also install the other Exchange server roles as per your requirement, but you must install the Exchange Mailbox server role.
- Install the Exchange Server program files to the local system disks. You do not need to install the Exchange Server program files to a shared location.
- Install the Exchange Management Tools on the systems where you install Exchange mailbox server role or on other systems if you wish to manage Exchange remotely.

## Creating mailbox databases on shared storage

After installing Exchange on the required servers, create the Exchange mailbox databases on shared storage. Use the Exchange Management Console or the Exchange Management Shell to create the databases.

Verify the following before you create mailbox databases:

- Map the database LUNs and volumes required for the Exchange mailbox databases and log files on the system from where you will create the databases. See ["Managing storage using NetApp filer"](#page-41-1) on page 42.
- Ensure that the database files and log files are on the seperate luns but are a part of the same volume on the filer.
- Ensure that you have the permissions required to create mailbox databases. Refer to the Microsoft documentation for details.
- While creating the mailbox databases, ensure that the path you specify for the mailbox database and the log file is on the shared disk.

# Chapter

# Configuring the Exchange database service group

This chapter includes the following topics:

- [About configuring the Exchange service group](#page-49-0)
- [Prerequisites for configuring the Exchange database service group](#page-50-0)
- [Creating the Exchange 2010 database service group](#page-51-0)
- [About verifying the service group configuration](#page-56-0)
- <span id="page-49-0"></span>[About modifying the Exchange database service group configuration](#page-57-0)
- [Deleting the Exchange service group](#page-58-0)

# **About configuring the Exchange service group**

Configuring the Exchange database service group involves creating the Exchange service group and its resources and then defining the attribute values for the configured resources.

See ["Creating the Exchange 2010 database service group"](#page-51-0) on page 52.

See ["Exchange 2010 database agent attribute definitions"](#page-77-0) on page 78.

A VCS Exchange database service group is used to move the configured Exchange mailbox databases between the mailbox servers configured in the service group. If an active node fails, the mailbox databases are moved to an alternate system in the service group thus ensuring continuous availability.

See ["About modifying the Exchange database service group configuration"](#page-57-0) on page 58.

Review the resource types, the attribute definitions of the agents, the sample configuration and resource dependency graph of the Exchange service group before configuring the agents.

See ["About resource type definitions"](#page-76-0) on page 77.

<span id="page-50-0"></span>See ["About the sample configurations"](#page-79-0) on page 80.

# **Prerequisites for configuring the Exchange database service group**

Ensure that the following prerequisites are met before configuring the service group:

- Verify that InfoScale Availability is installed on all cluster nodes. Refer to the *Veritas InfoScale Installation and Upgrade Guide*.
- Verify the cluster is configured. See ["Configuring the cluster using the Cluster Configuration Wizard"](#page-25-0) on page 26.
- Verify your DNS server settings. Make sure a static DNS entry maps the virtual IP address with the virtual computer name.
- You must be a Cluster Administrator to create and configure service groups.
- You must be a local Administrator on the node where you run the wizard.
- You must be an Administrator for the NetApp Filer containing the LUNs created to store Exchange data components.
- Verify that Command Server service (CmdServer) is running on all nodes in the cluster. Select Services on the Administrative Tools menu and verify that the Veritas Command Server shows that it is started.
- On the node on which you run the wizard, select Services on the Administrative Tools menu and verify that the Veritas High Availability Engine service is running.
- Verify the volumes or the virtual disks (LUNs) created to store the following data components are mounted or connected to the node where you run the wizard and dismounted or disconnected from other nodes in the cluster:
	- Exchange database
	- Transaction logs

See ["Managing storage using NetApp filer"](#page-41-1) on page 42. See ["Managing storage using Windows Logical Disk Manager"](#page-44-0) on page 45.

■ If you have configured a firewall, add the required ports and services to the Firewall Exception list.

For a detailed list of services and ports used, refer to the *Veritas InfoScale Installation and Upgrade Guide*.

<span id="page-51-0"></span>■ In an IPv6 environment, the Lanman agent relies on the DNS records to validate the virtual server name on the network. If the virtual servers configured in the cluster use IPv6 addresses, you must specify the DNS server IP, either in the network adapter settings or in the Lanman agent's AdditionalDNSServers attribute.

# **Creating the Exchange 2010 database service group**

Use the Exchange 2010 Configuration Wizard to configure the Exchange database service groups.

**To configure the Exchange service group**

**1** Click **Start** > **All Programs** > **Symantec** > **Veritas Cluster Server** >**Configuration Tools** > **Exchange 2010 Configuration Wizard**.

On Windows 2012 operating systems, use the **Apps** menu.

- **2** Review the prerequisites on the Welcome panel and then click **Next**.
- **3** On the Service Group Options panel, click **Configure database service groups** and then click **Next**.
- **4** On the Exchange Database Selection panel, select the databases that you wish to configure for high availability.
	- The Databases box displays the databases discovered on the local system. Databases that reside on shared storage and are not part of another service group are available for selection.
	- Select a database and then select the **Make the database highly available** check box.
		- When you select a database, the wizard automatically selects all the other databases that reside on the same volume. Even if you select just one database, the wizard configures all the other databases residing on that volume. Thus, all databases that reside on the same volume are part of the same Exchange service group.
		- The wizard configures one service group per volume. If you select databases that reside on two separate volumes, the wizard configures them in two separate service groups.
		- If databases are created on a volume that is already a part of an existing Exchange service group, then the wizard automatically adds the newly

created databases to that existing service group. This happens even if you do not explicitly select those new databases. Thus, even while creating a service group, the wizard modifies existing service groups automatically.

You can also run the wizard in the modify mode to add newly created databases to existing service groups.

Note that the wizard is able to configure the new databases in existing service groups only if the corresponding volumes are mounted on the node where the wizard is running.

- Click **Select All** if you wish to select all the available databases. The wizard configures all the eligible databases in the service group.
- Click **Next**.
- **5** On the Exchange Service Group Configuration panel, specify the service group name and then click **Next**.

The Service Groups box displays the default name that the wizard assigns to the service group. The default service group name is of the format EXCHSG\_<*databasename*>. Here, <*databasename*> is the name of the database on the respective volume. To specify another name, select the service group in the Service Groups list and then type a name in the **Service Group Name** field.

You can specify a name only to newly created service groups. You cannot edit names of Exchange service groups already configured in the cluster.

- **6** For disaster recovery, if you have configured replication using NetApp SnapMirror, select the **Configure NetApp SnapMirror Resource(s)** checkbox.
- **7** On the System Selection panel, specify the systems that will be part of the service group and then click **Next**.
	- In the Available Systems box, select the systems on which to configure the service group and click the right-arrow icon to move the systems to the Selected Systems box. The Selected Systems list represents the service group's system list.
	- To remove a system from the service group's system list, select the system in the Selected Systems box and click the left arrow.
	- To change a system's failover priority in the service group's system list, select the system in the Selected Systems list and click the up and down arrows. The system at the top of the list has the highest priority while the system at the bottom of the list has the lowest priority.
	- If you have selected databases that reside on different volumes, the wizard creates multiple service groups, one for each volume. In such a case, the

systems that you select here are configured in the system list of all those service groups. You cannot choose systems on a per service group basis while creating the service groups.

To modify the service group system list, run the wizard again in the modify mode and then define the system list for each of the service groups.

**8** On the Initiator Selection panel, select the desired initiator for each of the selected system. Click **Next**

The initiator enables to you to connect to the NetApp filer. The selected initiator is configured as an attribute of the NetApp Snapdrive resource.

**9** On the Network Adapter Selection panel, select a public network adapter for each system in the service group and then click **Next**.

To select a public adapter, click the **Adapter Display Name** field and then select an adapter from the drop-down list.

The selected adapter is used to detect network failures on the configured system.

The wizard displays all TCP/IP enabled adapters on a system, including the private network adapters, if they are TCP/IP enabled. Make sure you select the adapters to be assigned to the public network, and not those assigned to the private network.

**Note:** If you have a tagged VLAN network configuration having multiple logical network interfaces or a teamed network interface that share the same MAC address, then you must edit the "MACAddress" attribute of the NIC agent and the IP agent, after you configure the application service group.

See ["About the modifications required for tagged VLAN or teamed network"](#page-55-0) on page 56.

**10** On the Service Group Summary panel, review the service group configuration summary, change the resource names, if desired, and then click **Next**.

The Resources box lists the configured resources. Click on a resource to view its attributes and their configured values in the Attributes box.

The wizard assigns unique names to resources. Change names of resources, if desired. To edit a resource name, select the resource name and either click it or press the **F2** key. Press **Enter** after editing each resource name. To cancel editing a resource name, press the **Esc** key.

**11** Click **Yes** on the dialog box that prompts you that the wizard will modify the configuration.

The wizard runs command to create the service group. Various messages indicate the status of these commands. After the commands are executed, the completion dialog box appears.

**12** On the Completing the Exchange 2010 Database Configuration Wizard panel, select **Bring the service group online** check box to bring the service group online on the local system and then click **Finish**.

Sometimes the wizard may fail to bring the service group online. In such a case, you must probe the resources and bring the service group online manually. You can use the Cluster Manager (Java Console) to perform the tasks.

After creating service groups, if you create fresh mailbox databases on the same volume, then you must run the wizard again (in the configure or modify mode) to configure the newly added databases for high availability.

## Running SnapManager for Exchange

Run the SnapManager configuration wizard on the node on which the service group is online, to complete the configuration process and to schedule backups for the Exchange database.

If you are scheduling backups in a VCS cluster, schedule them on the node on which the service group is online.

If the Exchange service group fails over to another node, you must set up the backup schedule again on the new node.

Review details about running SnapManager for Exchange. See the NetApp documentation.

You must adhere to the following requirements while running SnapManager for Exchange:

- Make sure the Exchange service group is online.
- Ensure that the database files and log files are on the seperate luns but are a part of the same volume on the filer.
- If you are restoring database backup on a different exchange server, then make sure that you select **Restore backup created on a different server**
- Ensure that you bring the database service group online and freeze it, before you begin to restore the database. This prevents the service group to fault and failover to another node, during the restore process.

## About the modifications required for tagged VLAN or teamed network

<span id="page-55-0"></span>Perform this task only if you have a tagged VLAN network configuration having multiple logical network interfaces or a teamed network interface that share the same MAC address.

After you configure the application service group, you must edit the "MACAddress" attribute of the VCS NIC agent and the IP agent.

During the application service group configuration, you are required to select an network adapter for each cluster system and specify the virtual IP address for the virtual server. The application configuration wizard internally retrieves the MAC address of the specified interface and the MAC address of the interface to which the specified IP address is assigned. It then sets these MAC Addresses as the value of the "MACAddress" attribute of the VCS NIC and IP agent respectively.

If the selected interface or the interface to which the specified IP is assigned shares the MAC address with other logical interfaces, then the following issues may occur:

- NIC agent may begin to monitor an interface other than the one selected.
- The IP agent may assign the specified virtual IP address or the virtual server name to an interface other than the one selected. As a result, the IP agent may monitor an IP address other than the one specified.

As a workaround, use the VCS Java Console to edit the "MACAddress" attribute and specify its value as the interface name instead of the MAC address. You must enter the interface name in double quotes. For example, MACAddress = "InterfaceName"

Notes:

- After you specify the interface name as the "MACAddress" attribute value, if you want to use the VCS wizards to modify any settings, then you must first reset the value of the "MACAddress" attribute to the MAC address of the interface. Failing this, the VCS wizard may fail to identify and populate the selected interface. Use the VCS Java Console to edit the attribute values.
- If you change the interface name, you must update the "MACAddress" attribute value to specify the new name. Failing this, the NIC resource will go in an UNKNOWN state.
- While editing the "MACAddress" attribute to specify the interface name, you must specify the name of only one interface.

# **About verifying the service group configuration**

<span id="page-56-0"></span>This section provides steps to verify a service group configuration by bringing the service group online, taking it offline, and switching the service group to another cluster node.

## Bringing the service group online

Perform the following steps to bring the service group online from the VCS Cluster Manager (Java Console).

#### **To bring a service group online from the Java Console**

- **1** In the Cluster Explorer configuration tree, select the Exchange service group to be taken online.
- **2** Right-click the service group and select to online the service group on the system. (Right-click > Online > *system\_name*)

### Taking the service group offline

Perform the following steps to take the service group offline from the VCS Cluster Manager (Java Console).

#### **To take a service group offline from the Java Console**

**1** On the Service Groups tab of the Cluster Explorer configuration tree, right-click the service group.

or

Select the cluster in the Cluster Explorer configuration tree, select the Service Groups tab, and right-click the service group icon in the view panel.

**2** Choose **Offline**, and choose the appropriate system from the pop-up menu. (Right-click > Offline > *system\_name*)

### Switching the service group

The process of switching a service group involves taking it offline on its current system and bringing it online on another system. Perform the following steps to switch the service group from the VCS Cluster Manager (Java Console).

#### **To switch a service group from the Java Console**

**1** On the Service Groups tab of the Cluster Explorer configuration tree, right-click the service group.

or

Select the cluster in the Cluster Explorer configuration tree, select the Service Groups tab, and right-click the service group icon in the view panel.

<span id="page-57-0"></span>**2** Choose **Switch To**, and choose the appropriate system from the pop-up menu. (Right-click > Switch To > *system\_name*)

# **About modifying the Exchange database service group configuration**

You can dynamically modify the Exchange service group configuration in several ways, including the Exchange Server Configuration Wizard, and the command line. The following steps describe how to modify the service group using the configuration wizard.

### Prerequisites for modifying an Exchange database service group

Prerequisites for modifying an Exchange service group are as follows:

- If the Exchange service group is online, you must run the wizard from the node on which the service group is online. You can then use the wizard to add and remove resources. You cannot change resource attributes.
- To change the resource attributes, you must take the service group offline. However, the NetAppFiler and NetAppSnapDrive resources for the service group must be online on the node where you run the wizard and offline on all other nodes.
- If you are running the wizard to remove a node from the service group's system list, do not run the wizard from the node being removed.
- After the application service group configuration, if you have manually edited any of the resource attributes, then you must reset them to their default values. Failing this, the wizard may fail to identify and populate the resources involved in the service group configuration.

After you modify the service group configuration you can again edit the resource attributes to set the desired value.

## Modifying the Exchange database service group

The following steps describe how to modify an Exchange service group using the Exchange Server configuration wizard. If you run the wizard to add a system to an online service group, resources having local attributes may go in an UNKNOWN state for a short duration. These resources will come out of the UNKNOWN state in the next monitor cycle.

#### **To modify an Exchange service group**

**1** Click **Start** > **All Programs** > **Symantec** > **Veritas Cluster Server** > **Configuration Tools** > **Exchange Server 2010 Configuration Wizard**

On Windows 2012 operating systems, use the **Apps** menu.

- **2** Read the information on the Welcome panel and click **Next**.
- **3** On the Wizard Options panel, click **Modify service group**, click the service group to be modified, and click **Next**.
- <span id="page-58-0"></span>**4** Follow the wizard instructions and make desired modifications to the service group configuration.

See ["About configuring the Exchange service group "](#page-49-0) on page 50.

## **Deleting the Exchange service group**

The following steps describe how to delete an Exchange service group using the configuration wizard.

#### **To delete an Exchange service group**

**1** Click **Start** > **All Programs** > **Symantec** > **Veritas Cluster Server** > **Configuration Tools** > **Exchange Server 2010 Configuration Wizard**.

On Windows 2012 operating systems, use the **Apps** menu in the **Start** screen.

- **2** Review the information on the Welcome panel and click **Next**.
- **3** In the Wizard Options panel, click **Delete service group**, click the service group to be deleted and click **Next**.
- **4** In the Service Group Summary panel, click **Next**.

A message appears informing you that the wizard will run commands to delete the service group.

- **5** Click **Yes** to delete the service group.
- **6** Click **Finish**.

Chapter

# Making a standalone Exchange server highly available

This chapter includes the following topics:

- <span id="page-59-0"></span>[High availability configuration for a standalone server](#page-59-0)
- [Moving mailbox databases to shared storage](#page-60-0)

# **High availability configuration for a standalone server**

A "standalone" Exchange server is an Exchange server that is already deployed in a messaging environment but is not configured for high availability. You can convert an existing standalone Exchange server into a clustered Exchange server in a VCS environment.

The following table outlines the high-level objectives and the tasks to complete each objective for converting an existing standalone Exchange Server for high availability.

| Task                                         | <b>Description</b>                                                                 |
|----------------------------------------------|------------------------------------------------------------------------------------|
| Verify hardware and<br>software requirements | See Veritas InfoScale Installation and Upgrade Guide                               |
| and network                                  | Configure storage hardware   See "Managing storage using NetApp filer" on page 42. |

**Table 5-1** Task list: Standalone Exchange server HA configuration tasks.

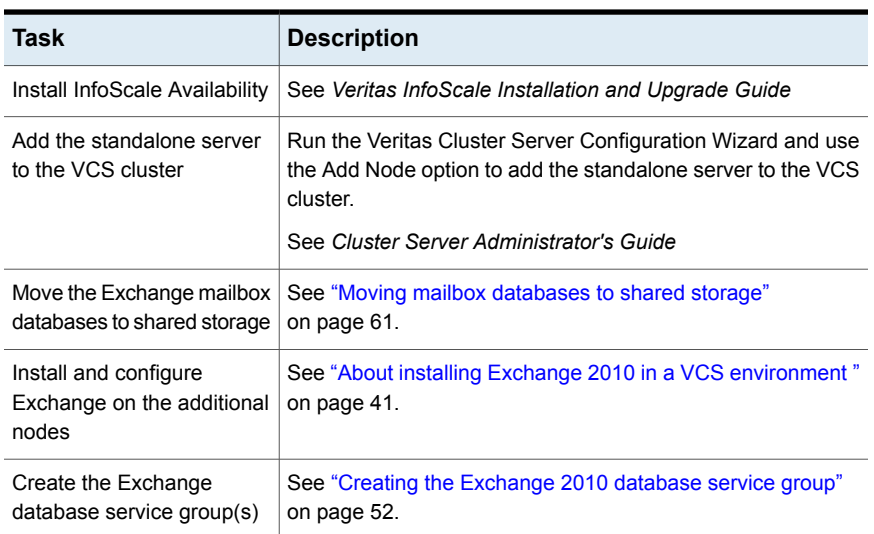

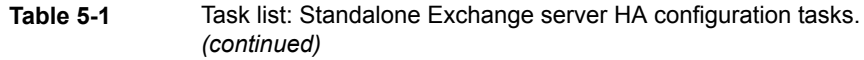

## **Moving mailbox databases to shared storage**

<span id="page-60-0"></span>If the databases and log files do not reside on shared storage, you must move them to the database volume and log LUN that is connected to the standalone Exchange server. This ensures proper failover operations in the cluster.

Use the Exchange Management Console to move the mailbox databases and log files to shared storage. Refer to the Microsoft documentation for instructions.

#### **To move the existing mailbox databases to shared storage**

- **1** Verify that you have backed up your existing data.
- **2** Create and mount the database and log LUNs on the nodes where the original Exchange mailbox databases and log files reside.
- **3** Use the Exchange Management Console to move the Exchange mailbox database and log files to the shared storage.

Refer to the Microsoft documentation for instructions.

**Note:** Ensure that you move the databases and log files to separate LUNs but on the same Volume.

# Chapter

# Deploying Disaster Recovery for Exchange Server

This chapter includes the following topics:

- [About disaster recovery configuration](#page-61-0)
- [Setting up disaster recovery configuration](#page-61-1)
- [Configure replication using NetApp SnapMirror](#page-64-0)
- <span id="page-61-0"></span>[Configure NetAppSnapMirror resources at the primary site](#page-64-1)
- [Configure NetAppSnapMirror resources at the secondary site](#page-65-0)

## **About disaster recovery configuration**

<span id="page-61-1"></span>A disaster recovery (DR) solution is a series of procedures you can use to safely and efficiently restore application data and services in the event of a catastrophic failure. A typical DR solution requires clusters on primary and secondary sites with replication between those sites. The cluster on the primary site provides data and services during normal operation; the cluster on the secondary site provides data and services if the primary cluster fails.

## **Setting up disaster recovery configuration**

The following table lists the tasks for disaster recovery configuration for Exchange Server.

| <b>Tasks</b>                 | <b>Description</b>                                                                                                    |
|------------------------------|----------------------------------------------------------------------------------------------------|
| Set up the primary site      | Make sure you have completed the following tasks at the primary<br>site:                                                                                  |
|                              | Install InfoScale Availability with the GCO option and then<br>$\blacksquare$<br>configure the cluster.                                                   |
|                              | While configuring the cluster, ensure that you select the GCO<br>option to configure the wide area connector (WAC) resource in<br>the cluster.            |
|                              | For details refer to Veritas InfoScale Installation and Upgrade<br>Guide.                                                                                 |
|                              | For details on configuring a cluster refer to Cluster Server<br>Administrator's Guide.                                                                    |
|                              | Install Microsoft Exchange Server on the primary sites cluster<br>nodes.                                                                                  |
|                              | See "About installing Exchange 2010 in a VCS environment"<br>on page 41.                                                                                  |
|                              | Configure the Exchange service group                                                                                                    |
|                              | See "About configuring the Exchange service group"<br>on page 50.                                                                                         |
| Set up the secondary<br>site | Perform the following tasks to set up the cluster on the secondary<br>site:                                                                               |
|                              | Install InfoScale Availability and configure the cluster.<br>п                                                                                            |
|                              | Offline the service group in the primary site cluster.<br>п                                                                                               |
|                              | Connect to the LUNs created to store the registry replication<br>п<br>information using the same drive letters and LUN names used<br>at the primary site. |
|                              | Install Microsoft Exchange Server on the cluster nodes.<br>п                                                                                              |
|                              | See "About installing Exchange 2010 in a VCS environment"<br>on page 41.                                                                                  |

**Table 6-1** Tasks for configuring a disaster recovery setup

| Tasks                                                               | <b>Description</b>                                                                                                    |
|---------------------------------------------------------------------|----------------------------------------------------------------------------------------------------|
| Back up and restore<br>the Exchange data files                      | A DR installation of Microsoft Exchange does not create Exchange<br>data files. Therefore, after installing Exchange on the secondary<br>site, you must back up the Exchange volumes or LUNs on the<br>primary site and then restore it on the secondary site. Make sure<br>you restore the data at the same path at the secondary site as on<br>the primary site. |
|                                                                     | Note: Perform this step only once at the secondary site.                                                                                                    |
|                                                                     | Complete the following tasks:                                                                                                    |
|                                                                     | On the primary site, back up all volumes or LUNs specified for<br>$\blacksquare$<br>Exchange data files.<br>Restore the group in the corresponding location on the<br>secondary site. See the NetApp documentation for instructions                                                                                                    |
|                                                                     | on restoring data.                                                                                                    |
| Configure the<br>Exchange service<br>group at the secondary<br>site | Configuring the Exchange service group involves creating an<br>Exchange service group and defining the attribute values for its<br>resources.                                                                                                    |
|                                                                     | See "About configuring the Exchange service group" on page 50.                                                                                                    |
|                                                                     | Note the following before configuring the Exchange service group:                                                                                                    |
|                                                                     | Make sure the service group has the same name as in the<br>$\blacksquare$<br>primary site cluster.                                                                                                    |
|                                                                     | In case of a NetApp storage environment, make sure you<br>$\blacksquare$<br>configure NetApp SnapMirror resources in the service group.<br>Do not bring the service group online.<br>$\blacksquare$                                                                                                    |
|                                                                     | Note that the service group may be partially online because the<br>LUNs are connected to the node.                                                                                                    |
| Configure replication<br>using NetApp<br>SnapMirror                 | You can replicate Exchange data by establishing a SnapMirror<br>relationship between the filers at the primary and secondary sites.                                                                                                    |
|                                                                     | Before configuring replication, make sure the service group is offline<br>at the secondary site.                                                                                                    |
|                                                                     | SnapMirror replicates snapshots taken on a filer and applies them<br>to a remote filer over a wide area network; these snapshots can be<br>used by the target host to provide rapid failover in case of a disaster.                                                                                                    |
|                                                                     | You can transfer the initial base snapshot image from the primary<br>to secondary via tape, and then set up incremental SnapMirror<br>updates to the destination filer.                                                                                                    |
|                                                                     | Refer to NetApp documentation for more information.                                                                                                    |

**Table 6-1** Tasks for configuring a disaster recovery setup *(continued)*

| <b>Tasks</b>                                                    | <b>Description</b>                                                                                                    |
|-----------------------------------------------------------------|----------------------------------------------------------------------------------------------------|
| Configure NetApp<br>SnapMirror resources<br>at the primary site | Configure NetAppSnapMirror resources at the primary site to<br>monitor data replication from the primary site to the secondary site.<br>See "Configure NetAppSnapMirror resources at the primary site"<br>on page 65.                                                                                                    |
| Link clusters at primary<br>and secondary sites                 | Once all the setup tasks are completed at the primary and<br>secondary sites, you must link the clusters at both the sites. The<br>VCS Java Console provides a wizard to create global cluster by<br>linking standalone clusters. For instructions, review the chapter on<br>Administering Global Clusters from Cluster Manager (Java Console).<br>See the Cluster Server Administrator's Guide.                                                                                |
| Make the Exchange<br>service group global                       | After linking the clusters at the primary and secondary sites, use<br>the Global Group Configuration Wizard from the Java Console to<br>convert the Exchange service group from a local service group to<br>a global service group. This will enable the Exchange service group<br>to fail over across clusters. For instructions, review the chapter on<br>Administering Global Clusters from Cluster Manager (Java Console).<br>See the Cluster Server Administrator's Guide. |

**Table 6-1** Tasks for configuring a disaster recovery setup *(continued)*

## **Configure replication using NetApp SnapMirror**

<span id="page-64-0"></span>You can replicate Exchange data by establishing a SnapMirror relationship between the filers at the primary and secondary sites.

SnapMirror replicates snapshots taken on a filer and applies them to a remote filer over a wide area network; these snapshots can be used by the target host to provide rapid failover in case of a disaster.

<span id="page-64-1"></span>You can transfer the initial base snapshot image from the primary to secondary via tape, and then set up incremental SnapMirror updates to the destination filer.

Refer to NetApp documentation for more information.

## **Configure NetAppSnapMirror resources at the primary site**

Configure NetAppSnapMirror resources at the primary site to monitor data replication from the primary site to the secondary site. The following steps describe how to add the resources using the Exchange Server Configuration Wizard.

### **To configure SnapMirror resource using Exchange Server Configuration Wizard**

- **1** Verify the volumes or LUNs created to store the registry replication information and the Exchange database are mounted on or connected to this node and dismounted or disconnected from other nodes in the cluster.
- **2** Click **Start** > **All Programs** > **Symantec** > **Veritas Cluster Server** >**Configuration Tools** > **Exchange 2010 ConfigurationWizard**.

On Windows 2012 operating systems, use the **Apps** menu.

- **3** Review the information on the Welcome panel and click **Next**.
- **4** On the Service Group Options panel, click **Modify database service group**, select the service group to be modified, and click **Next**.
- **5** On the Exchange Database Selection, click **Next**.
- **6** On the Exchange Service Group Configuration panel, select **Configure the NetApp SnapMirror resource(s)** check box and then click **Next**.

Click **Yes** on the warning that appears.

- **7** Accept default values in the subsequent dialog boxes and click **Next** till you reach the wizard completion panel.
- <span id="page-65-0"></span>**8** On the Completing the Exchange 2010 Databse Configuration Wizard panel, make sure the **Bring the service group online** check box is selected. Click **Finish**.

# **Configure NetAppSnapMirror resources at the secondary site**

You must configure the NetAppSnapMirror resources at the secondary site, to ensure the following:

- The service group is online at the secondary site (either it is failed over or switched to the secondary site) and the filer should replicate from secondary to primary site.
- If you want to fail over or switch the service group from the secondary to the primary site.

**Note:** Ensure that the resource is identical to the one on the primary site, including the case sensitive name and the dependencies.

Use the Java Console to configure the NetAppSnapMirror resource.

#### **To configure the NetAppSnapMirror resource**

- **1** In the tree view, select the service group to which you want to add the resource, right-click and select **Add Resource**.
- **2** On the Add Resource panel, enter the resource name in the **Resource Name** text box.
- **3** From the Resource Type drop-down list, select **NetAppSnapMirror**.
- **4** Edit resource attributes according to your configuration.
- **5** Select the **Critical** and **Enabled** check boxes, if applicable. The Critical option is selected by default.

A critical resource indicates the service group is faulted when the resource, or any resource it depends on, faults. An enabled resource indicates agents monitor the resource; you must specify the values of mandatory attributes before enabling a resource. If a resource is created dynamically while VCS is running, you must enable the resource before VCS monitors it. VCS will not bring a disabled resource nor its children online, even if the children are enabled.

- **6** Click **Ok**.
- **7** Save and close the configuration.

# Chapter

# Removing the software components

This chapter includes the following topics:

- <span id="page-67-0"></span>■ [About removing the software components](#page-67-0)
- **[Remove Microsoft Exchange](#page-68-0)**

## **About removing the software components**

You can remove a node from the cluster without removing Microsoft Exchange or remove Microsoft Exchange and then remove the node from the cluster.

To remove InfoScale Availability without removing Microsoft Exchange, remove the node from the configuration using VCW and then use the Veritas Product Installer or the command line to remove the software.

To remove the node from the cluster configuration refer to *Cluster Server Administrator's Guide*.

To uninstall InfoScale Availability refer to *Veritas InfoScale Installation and Upgrade Guide*.

To remove Microsoft Exchange refer to, Mircosoft product documentation.

Note the following tasks to remove the software

- Verify that you have local administrative privileges on the node where you are removing the software components.
- Verify that all Exchange service groups are offline on the node you want to remove.
- Remove the node from the Exchange service group System List.

<span id="page-68-0"></span>■ Verify that the user mailboxes and routing group connectors are deleted from the system where you are removing Microsoft Exchange.

## **Remove Microsoft Exchange**

The Exchange Server Setup Wizard for VCS performs the following tasks for removing Microsoft Exchange from a node:

If the node being removed is configured to host other Exchange virtual servers, the wizard removes the node from the SystemList of the service group for the specified Exchange virtual server. The wizard does not remove Microsoft Exchange from the node.

See ["Removing a node without removing Microsoft Exchange"](#page-68-1) on page 69.

<span id="page-68-1"></span>■ If the node being removed is not configured to host other Exchange virtual servers, the wizard removes the node from the SystemList of the service group for the specified Exchange virtual server. The wizard also removes Microsoft Exchange from the node by launching the Microsoft Exchange Installation wizard. See ["Removing a node and removing Microsoft Exchange"](#page-69-0) on page 70. If you are uninstalling Microsoft Exchange from all nodes in the cluster, delete the service group after taking it offline.

## Removing a node without removing Microsoft Exchange

Complete these steps if the node being removed is configured to host other Exchange virtual servers. The wizard removes the node from the SystemList of the service group for the specified Exchange virtual server. The wizard does not remove Microsoft Exchange from the node.

These steps describe how to remove a node without removing Microsoft Exchange.

#### **To remove a node without removing Microsoft Exchange**

- **1** Review the information in the Welcome panel and click **Next**.
- **2** In the Available Option panel, click **Configure/Remove highly available Exchange Server** and click **Next**.
- **3** In the Select Option panel, click **Remove Exchange Server** and click **Next**.

If an Exchange service group is configured on the node, the wizard prompts you to remove the system from the service group's SystemList attribute. Resolve the error and re-run the Exchange Server Setup Wizard.

**4** Select the Exchange virtual server for which you are removing the failover node and click **Next**.

The wizard starts running commands to set up the VCS environment for removing the node from the Exchange service group. Various messages indicate the status of each command.

- **5** Once all the commands are executed, click **Next**.
- <span id="page-69-0"></span>**6** Click **Finish**.

Proceed to uninstall InfoScale Availability.

For details refer to the *Veritas InfoScale Installation and Upgrade Guide*.

## Removing a node and removing Microsoft Exchange

These steps describe how to remove a node and remove Microsoft Exchange.

#### **To remove a node and remove Microsoft Exchange**

- **1** Review the information in the Welcome panel and click **Next**.
- **2** In the Available Option panel, click **Configure/Remove highly available Exchange Server** and click **Next**.
- **3** In the Select Option panel, click **Remove Exchange Server** and click **Next**. If an Exchange service group is configured on the node, the wizard prompts you to remove the system from the service group's SystemList attribute. Resolve the error and rerun the Exchange Server Setup Wizard.
- **4** Select the Exchange virtual server for which you are removing the failover node and click **Next**.
- **5** Click **Yes** on the message dialog that informs you that the system will be renamed and restarted after you quit the wizard.

The wizard starts running commands to set up the VCS environment for removing the node from the Exchange service group.

**6** Once all the commands are executed, click **Next**.

If the node is the last node in the Exchange service group, the wizard prompts you to choose whether you want to retain the entry for the EVS in the Active Directory. Click **Yes** to remove the entry or **No** to retain the entry.

#### **7** Click **Reboot**.

The wizard prompts you to restart the node. Click **Yes** to restart the node.

If you have other applications running, click **No**, close all applications, and restart the node manually.

- **8** Restarting the node automatically launches the Exchange Server Setup Wizard for VCS. Review the information in the Welcome dialog box and click **Next**.
- **9** Click **Yes** on the message dialog that informs you that the system will be renamed and restarted after you quit the wizard.
- **10** In the Microsoft Exchange Installer Welcome panel, read the welcome information and click **Next**.
- **11** In the completion panel, click **Finish**.

Do not reboot the node at this stage. The Exchange Server Setup Wizard for VCS must complete its operations before the node is rebooted.

The Exchange Server Setup Wizard for VCS will be launched automatically. The wizard performs the post-uninstallation tasks.

- **12** Once all the tasks are complete, click **Next**.
- **13** Click **Finish**.

The wizard prompts you to restart the node. Click **Yes** to restart the node.

If you have other applications running, click **No**, close all applications, and restart the node manually.

# Chapter

# Troubleshooting

This chapter includes the following topics:

- [About troubleshooting VCS agents](#page-71-0)
- **[VCS logging](#page-71-1)**
- [VCS Cluster Configuration Wizard \(VCW\) logs](#page-72-0)
- <span id="page-71-0"></span>■ [VCWsilent logs](#page-73-0)
- [NetApp agents error messages](#page-73-1)

# **About troubleshooting VCS agents**

<span id="page-71-1"></span>This chapter describes how to troubleshoot common problems in the VCS agents for NetApp and Microsoft Exchange. The chapter lists the error messages, and describes the problem associated with the agent. Recommended solution is included, where applicable.

# **VCS logging**

VCS generates two error message logs: the engine logs and the agent logs. Log file names are appended by letters. The letter A indicates the first log file, B indicates the second, C indicates the third, and so on.

The agent log is located at: %VCS\_HOME%\log\agent\_A.txt.

The format of agent log messages is: *Timestamp (YYYY/MM/DD)* | *Mnemonic* | *Severity* | *UMI* | *Agent Type* | *Resource Name* | *Entry Point* | *Message Text*.

The following table describes the agent log message components and their descriptions.
| Log message<br>component | <b>Description</b>                                                                                                    |  |
|--------------------------|----------------------------------------------------------------------------------------------------|--|
| Timestamp                | Denotes the date and time when the message was logged.                                                                                                    |  |
| Mnemonic                 | Denotes which Symantec product logs the message. For<br>Cluster Server, the mnemonic is 'VCS'.                                                                                                    |  |
| Severity                 | Denotes the severity of the message. Severity is classified<br>into the following types:<br>CRITICAL indicates a critical error within a VCS process.<br>$\blacksquare$<br>Contact Technical Support immediately.<br>ERROR indicates failure of a cluster component,<br>$\blacksquare$<br>unanticipated state change, or termination or unsuccessful<br>completion of a VCS action.<br>WARNING indicates a warning or error, but not an actual<br>$\blacksquare$<br>fault.<br>NOTE informs the user that VCS has initiated an action.<br>INFO informs the user of various state messages or<br>$\blacksquare$<br>comments.<br>Among these, CRITICAL, ERROR, and WARNING<br>indicate actual errors. NOTE and INFO provide additional |  |
| UMI or Unique Message ID | information.<br>UMI is a combination of Originator ID, Category ID, and<br>Message ID. For example, the UMI for a message generated<br>by the ExchService agent would resemble: V-16-20024-13.<br>Originator ID for all VCS products is 'V-16.' Category ID for<br>ExchProtocol agent is 20023 while that for ExchService agent<br>is 20024. Message ID is a unique number assigned to the<br>message text.                                                                                                    |  |
| Message Text             | Denotes the actual message string.                                                                                                    |  |

**Table 8-1** Log message components and their description

You can view these message logs using Notepad or any text editor. All messages are logged to the engine and the agent logs. Messages of type CRITICAL and ERROR are written to the Windows event log.

A typical agent log resembles:

# **VCS Cluster Configuration Wizard (VCW) logs**

The VCS Cluster Configuration Wizard (VCW) log is located at *%allusersprofile%*\Veritas\Cluster Server\vcw.log.

Here, %allusersprofile% is the file system directory containing application data for all users. A typical path is  $c:\Per{\texttt{Dat}}$ .

The format of the wizard log is of the format *ThreadID | Message Text*.

ThreadID is the ID of the thread initiated by the wizard and Message Text is the actual message generated by the wizard.

A typical wizard log resembles the following:

```
00000576-00000264: ExecMethod return 00000000.
00000576-00000110: CRegistry::Query for VCS License failed.
Error=0x00000000
00000576-00000264: ExecMethod return 00000000.
00000576-00000264: ExecMethod return 00000001.
00000576-00000127: QueryDWORDValue returned 0x00000001
00000576-00000132: CRegistry::Query for VxSS Root information
failed. Error=0x00000001
```
#### **VCWsilent logs**

The VCWsilent log is located at *<currentdirectory>*\vcwsilent.log.

Here, <currentdirectory> is the directory from where the VCWsilent.exe is run.

A typical VCWsilent log resembles the following:

```
00005540-00000064: 5540: STARTING - Discovering NICs on the
selected machines...
00009956-00000064: 9956: STARTING - Generating private network
related files...
00009956-00000048: 9956: COMPLETED - Gererating LLT host
files...
00009956-00000048: 9956: COMPLETED - Generating GAB tab files...
00009956-00000048: 9956: COMPLETED - Generating main.cf file...
00009956-00000064: 9956: STARTING - Configuring LLT on all the
nodes.
00009956-00000048: 9956: COMPLETED - Configuring LLT on all the
nodes.
```
### **NetApp agents error messages**

The following table contains a list of error messages for the VCS agents for NetApp.

| Message                                                                                                    | <b>Description</b>                                                                                                    |  |
|----------------------------------------------------------------------------------------------------|----------------------------------------------------------------------------------------------------|--|
| Failed to open connection to<br>filer %s.                                                                                                    | Make sure that the VCS Helper service account has is a<br>domain user and is part of the administrator's group on the<br>local host and the filer.                                                           |  |
|                                                                                                    | Make sure the private network is functioning properly. Verify<br>you can ping the IP used for the private storage network.<br>This is the IP defined the StorageIP attribute of the<br>NetAppFiler resource. |  |
| Failed to initialize ONTAPI on<br>system                                                                                                    | The agent could not find the file NTAPADMIN.DLL on the<br>system. Verify the file exists in the %VCS_HOME%\bin<br>directory                                                                                  |  |
| Invalid attributes exist in the<br>configuration                                                                                                    | Some agent attributes have not been defined or have been<br>defined incorrectly. Verify the configuration definition for the<br>agent.                                                                       |  |
| ONTAP API called failed for<br>object_name on filer_name.                                                                                                    | The specified API failed on the specified object. See the<br>NetApp ONTAP API documentation for information about the<br>associated error message                                                            |  |
| Volume %s on filer %s is not<br>a SnapMirror replicated<br>volume                                                                                                    | Verify replication is set up on the specified volume.                                                                                                    |  |
| Multiple snapmirror<br>destinations for a volume is<br>not supported by this agent.<br>'snapmirror status' for volume<br>%s on filer %s returned<br>multiple status entries.<br>Administrative intervention<br>required | There should be only one destination per source volume.                                                                                                    |  |
| Initialize<br>VLibNetAppHost::Initialize()                                                                                                    | The agent could not detect the iSCSI or the FC Initiator on<br>the host.                                                                                                    |  |
| failed. (error_type: %s,<br>error_code: 0x%s)                                                                                                    | Make sure that you have installed and configured Microsoft<br><b>iSCSI</b> Initiator or an FC Initiator on each node.                                                                                        |  |

**Table 8-2** NetApp agents error messages

| <b>Message</b>                                                                                            | <b>Description</b>                                                                                                    |  |
|----------------------------------------------------------------------------------------------------|----------------------------------------------------------------------------------------------------|--|
| Failed to connect/disconnect<br>virtual disk. (error type: %s,<br>error code: 0x%s.<br>error message: %s) | This could occur because one or more of the following<br>parameters are defined incorrectly in the VCS configuration:<br>Filer name<br>Volume name/l UN name<br>Share name<br>۰.<br>Storage IP<br>Verify the configuration definition of the resource. Make sure<br>each attribute is defined correctly. |  |
| Unable to create/delete online<br>lock file %s. Error code %s,                                            | Make sure you have write permissions on the specified<br>directory.                                                                                                    |  |

**Table 8-2** NetApp agents error messages *(continued)*

Appendix **A**

# Resource type definitions

This appendix includes the following topics:

- <span id="page-76-0"></span>■ [About resource type definitions](#page-76-0)
- **[Exchange database agent](#page-76-1)**

## **About resource type definitions**

<span id="page-76-1"></span>This appendix lists the resource type definitions and attribute definitions of the agents. The resource type represents the VCS configuration definition of the agent and specifies how the agent is defined in the configuration file main.cf. The Attribute Definitions lists the attributes associated with the agent. The Required attributes table lists the attributes that must be configured for the agent to function properly.

## **Exchange database agent**

This section provides the resource type definition and attribute definitions for the VCS agent for Exchange Server 2010.

#### Exchange 2010 database agent resource type definition

```
type Exch2010DB (
  static int IMF{} = { Mode=2, MonitorFreq=1, RegisterRetryLimit=3 }
  static i18nstr ArgList[] = { DBName, MonitorService }
  i18nstr DBName
 boolean MonitorService = 1
\lambda
```
#### Exchange 2010 database agent attribute definitions

The following table describes the Exchange 2010 database agent required attributes

**Table A-1** Exchange 2010 database agent required attributes

| Required<br><b>Atrributes</b> | <b>Type-Dimension</b> | <b>Description</b>                                                                                                    |
|-------------------------------|-----------------------|----------------------------------------------------------------------------------------------------|
| <b>DBName</b>                 | string-scalar         | Name of the Exchange 2010 mailbox database to<br>be made highly available.                                                       |
| MonitorService                | boolean-scalar        | Defines whether the agent should monitor the<br>critical Exchange 2010 services.                                                 |
|                               |                       | The value 1 (True) indicates that the agent monitors<br>the critical services. The value 0 (False) indicates<br>that it does not |
|                               |                       | Default is 1 (True).                                                                                                    |
|                               |                       | If this attribute is set to 1 (True), the agent monitors<br>the following Exchange 2010 services internally:                     |
|                               |                       | Microsoft Exchange System Attendant<br>п<br>(MSExchangeSA)                                                                       |
|                               |                       | Microsoft Exchange Mail Submission<br>$\blacksquare$<br>(MSExchangeMailSubmission)                                               |
|                               |                       | <b>Note:</b> You cannot define which Exchange 2010<br>services should be monitored by the agent.                                 |

#### Dependency graph for an Exchange cluster

The following diagram illustrates a typical Exchange 2010 database service group configured to make Exchange 2010 mailbox databases highly available in a VCS cluster. The dependency graph depicts the resource types, resources, and resource dependencies within the service group. Review the dependency carefully before configuring the agent.

The following figure shows the dependencies in the Exchange 2010 database service group.

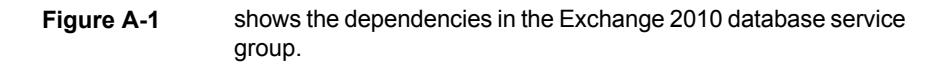

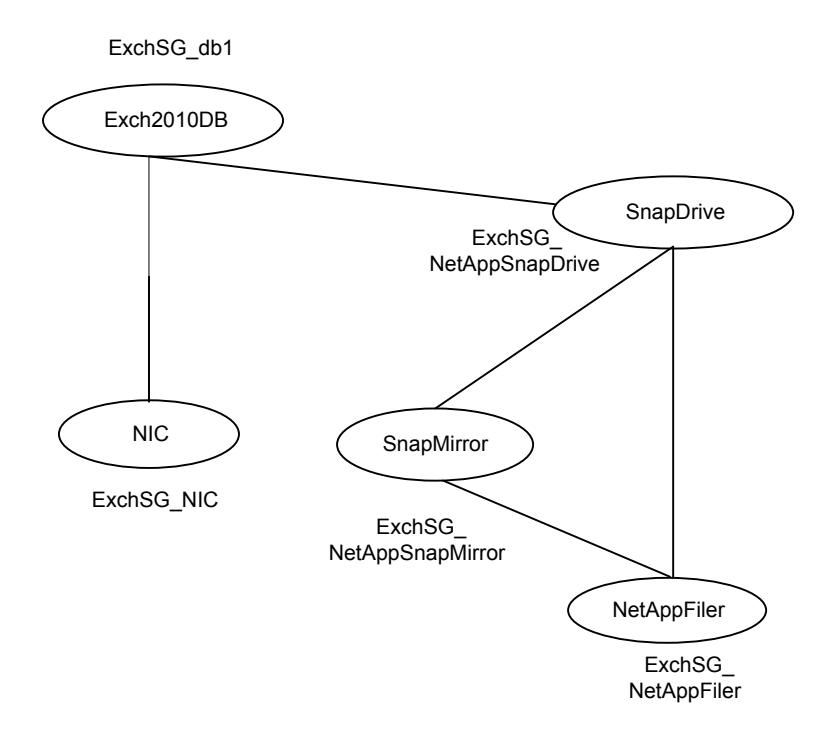

# Appendix

# Sample Configurations

This appendix includes the following topics:

- <span id="page-79-0"></span>■ [About the sample configurations](#page-79-0)
- **[Sample service group configuration](#page-79-1)**

# **About the sample configurations**

The sample configurations in this appendix describe typical service groups configured to monitor the state of the Exchange Server in a VCS cluster. The appendix lists the sample configuration for clusters using NetApp filers to manage shared storage.

<span id="page-79-1"></span>The sample configuration graphically depicts the resource types, resources, and resource dependencies within the service group. The sample configuration files (main.cf) are also included for your reference.

# **Sample service group configuration**

A sample Exchange cluster service group configuration file (main.cf) is as follows:

```
include "types.cf"
cluster Exch2010 (
UserNames = {a = aLLf }
Administrators = { a }
)
system System1 (
)
group EXCHSG_SG1 (
 SystemList = \{ System1 = 0 \})
```

```
Exch2010DB db1-Exch2010DB (
 DBName = db1
 \lambdaNIC EXCHSG_SG1-NIC (
 MACAddress @System1 = 00-11-43-DD-F4-80
 \lambdaNetAppFiler EXCHSG_SG1-NetAppFiler (
FilerName = vcsnetapp1
 StorageIP = "10.217.19.140"
 )
NetAppSnapDrive EXCHSG_SG1-NetAppSnapDrive (
 FilerResName = EXCHSG_SG1-NetAppFiler
 VolumeName = Vol1
 ShareName = DEPRECIATED VALUE
 LUN = "EXch.lun"
 MountPath = TInitiator @System1 = { "iqn.1991-05.com.microsoft:System1.e10dc.com" }
 \lambdaNetAppSnapMirror EXCHSG_SG1-NetAppSnapMirror (
 FilerResName = EXCHSG_SG1-NetAppFiler
VolumeName = Vol1
 \lambdaEXCHSG_SG1-NetAppSnapDrive requires EXCHSG_SG1-NetAppFiler
EXCHSG_SG1-NetAppSnapDrive requires EXCHSG_SG1-NetAppSnapMirror
EXCHSG_SG1-NetAppSnapMirror requires EXCHSG_SG1-NetAppFiler
SG1-Exch2010DB requires EXCHSG_SG1-NIC
SG1-Exch2010DB requires EXCHSG_SG1-NetAppSnapDrive
// resource dependency tree
//
// group EXCHSG_SG1
// {
// Exch2010DB SG1-Exch2010DB
\frac{1}{\sqrt{2}} {
// NIC EXCHSG_SG1-NIC
// NetAppSnapDrive EXCHSG_SG1-NetAppSnapDrive
\frac{1}{2} \frac{1}{2} \frac{1}{2} \frac{1}{2} \frac{1}{2} \frac{1}{2} \frac{1}{2} \frac{1}{2} \frac{1}{2} \frac{1}{2} \frac{1}{2} \frac{1}{2} \frac{1}{2} \frac{1}{2} \frac{1}{2} \frac{1}{2} \frac{1}{2} \frac{1}{2} \frac{1}{2} \frac{1}{2} \frac{1}{2} \frac{1}{2} // NetAppFiler EXCHSG_SG1-NetAppFiler
// NetAppSnapMirror EXCHSG_SG1-NetAppSnapMirror
\frac{1}{2} \frac{1}{2} \frac{1}{2} \frac{1}{2} \frac{1}{2} \frac{1}{2} \frac{1}{2} \frac{1}{2} \frac{1}{2} \frac{1}{2} \frac{1}{2} \frac{1}{2} \frac{1}{2} \frac{1}{2} \frac{1}{2} \frac{1}{2} \frac{1}{2} \frac{1}{2} \frac{1}{2} \frac{1}{2} \frac{1}{2} \frac{1}{2} // NetAppFiler EXCHSG_SG1-NetAppFiler
/// }
// \qquad \}
```
 $//$  }